## **Contents**

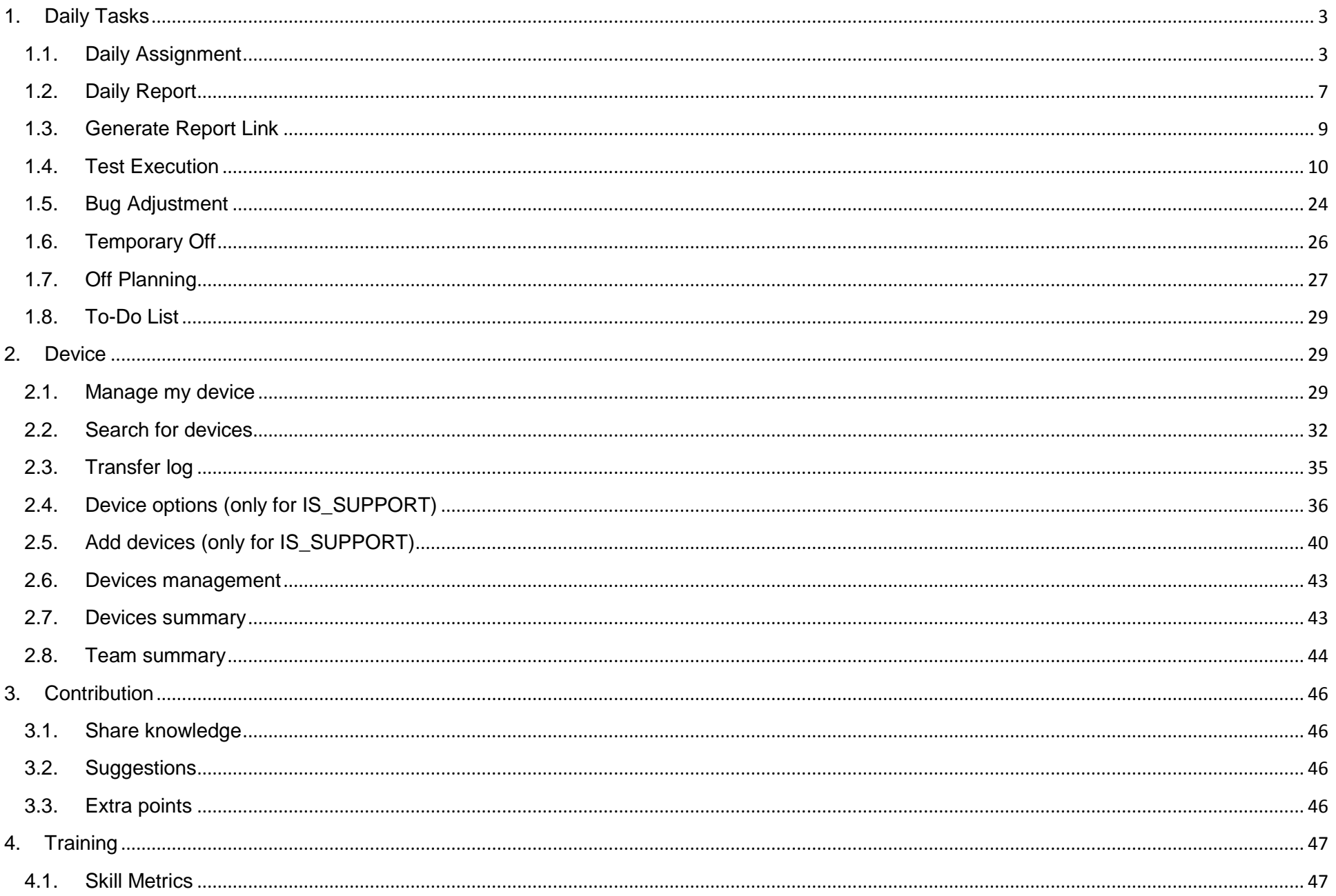

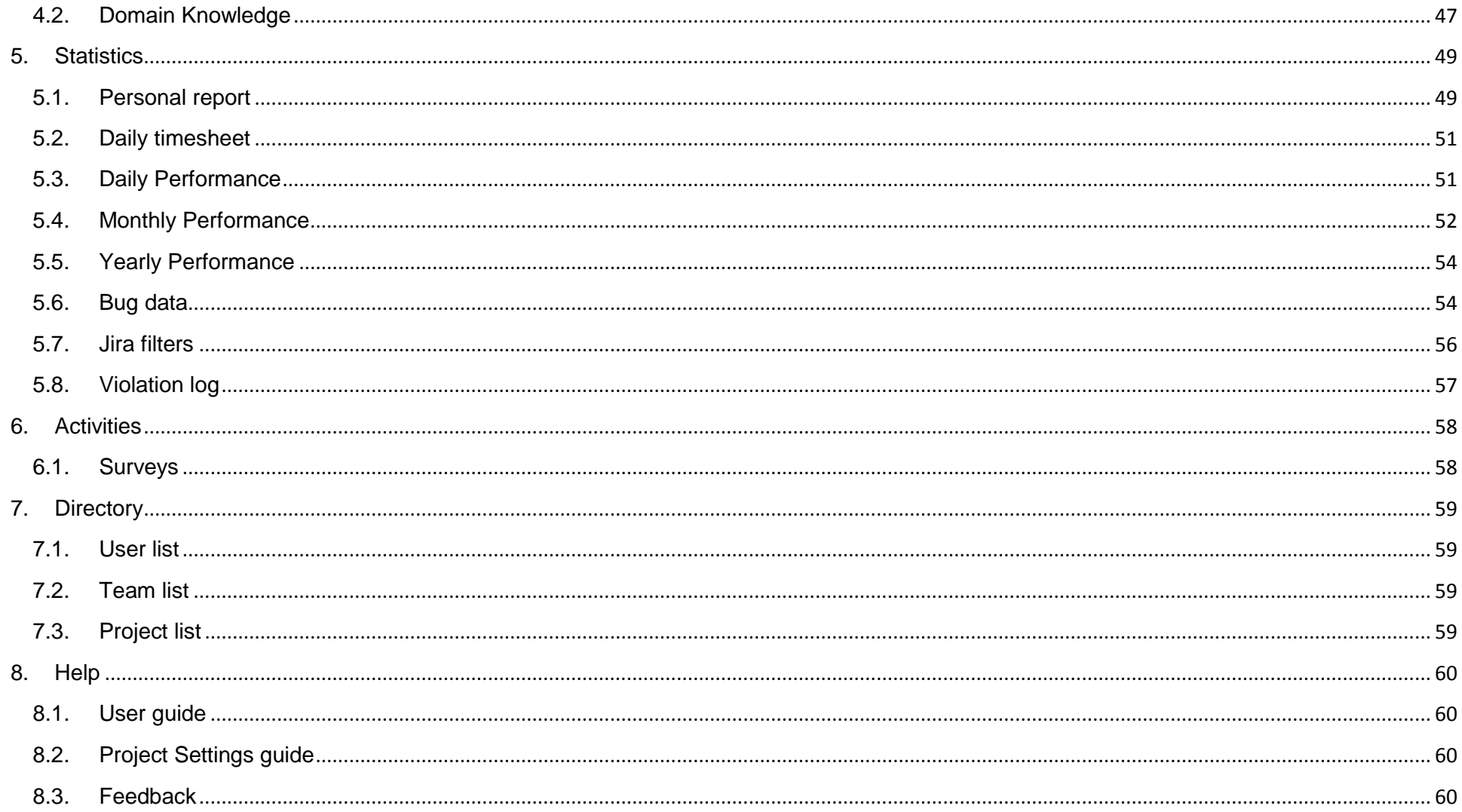

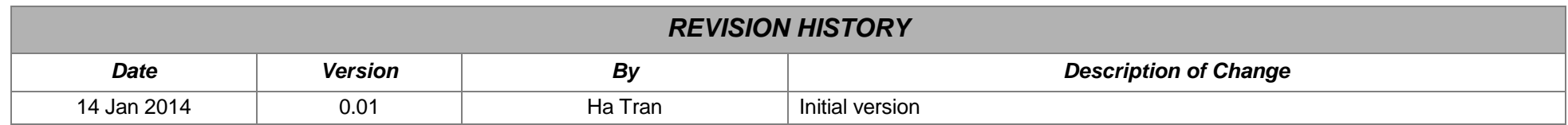

## <span id="page-2-1"></span><span id="page-2-0"></span>*1. Daily Tasks*

#### *1.1. Daily Assignment*

- It shows detail assignment in a specific date for users.
- User needs to have the permission "*view\_daily\_assignment*" or "*manage\_daily\_assignment*" to access this feature.
	- o "*view\_daily\_assignment*" permission: allows user to view daily assignment only.
	- o "*manage\_daily\_assignment*" permission: allows user to view daily assignment and edit daily assignment for his team(s).
- Viewing daily assignment:
	- o User will select filters (Assign date & Team) and click on Refresh button to view assignmen. By default, the filters are current date and current team of the user.
	- o An assignment will include information below:
		- **Member: members in the selected team.**
		- **Team: team name.**
		- **Task(s) contains:** 
			- Task name.
			- Assign?  $\rightarrow$  Yes/No (while Yes means you are assigned to this task).
			- Time (depends on specific task): duration of time you are assigned to do this task.
			- Quantity (depends on specific task): quatity of work you are asigned in the task.

The assignment template is defined by PM.

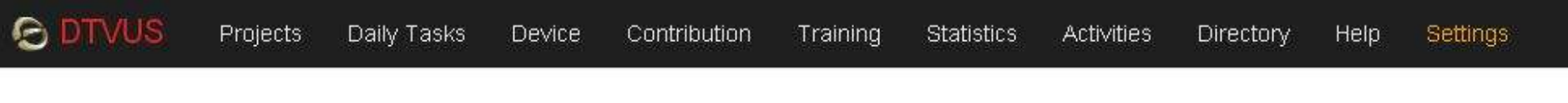

# Daily assignment

**A DTVUS Home > Daily assignment** 

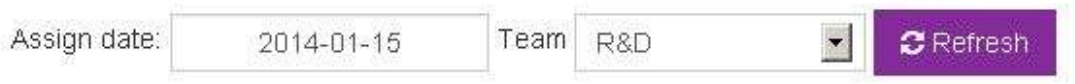

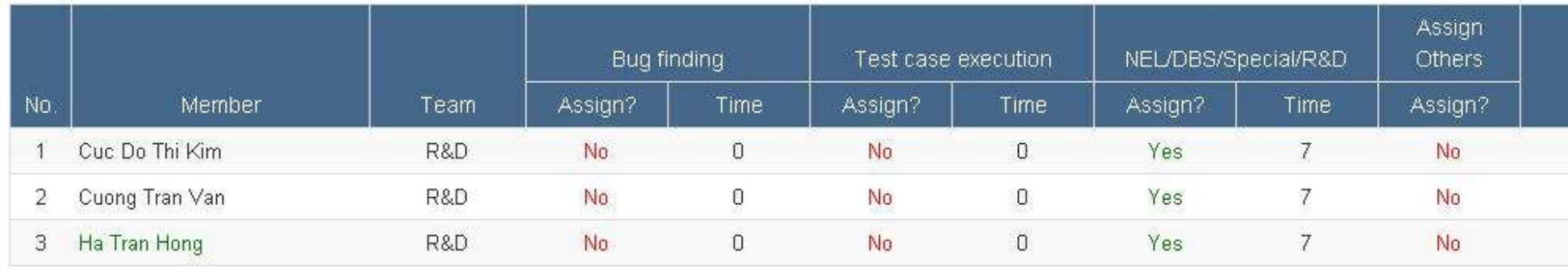

- Editing daily assignment:
	- o User will select a date and team to view detail assignment of members in the team.
	- o "Mass assignment": help user to update assignment for all members quickly by checking/unchecking on each task with an appropriate value.
	- o User can also edit assignment on each task for specific members in the left panel, with some notes:
		- $\blacksquare$  Total assigned time  $\lt= 8$ .
		- In case a member is changed to support another team, user can update team info for this member in "Team" column. But after user confirms his update, this member will belong to new team and he can not get this member back to his team by himself, only the leader of the new team can do it.
		- A member will noted as a resource of only one team per day.
	- o After updating, click on "Update assignment" button to save the edition.

# Edit daily assignment Assign users to teams, assign time for project tasks

#### Ne DTVUS Home > Daily Assignment > Edit Assignment

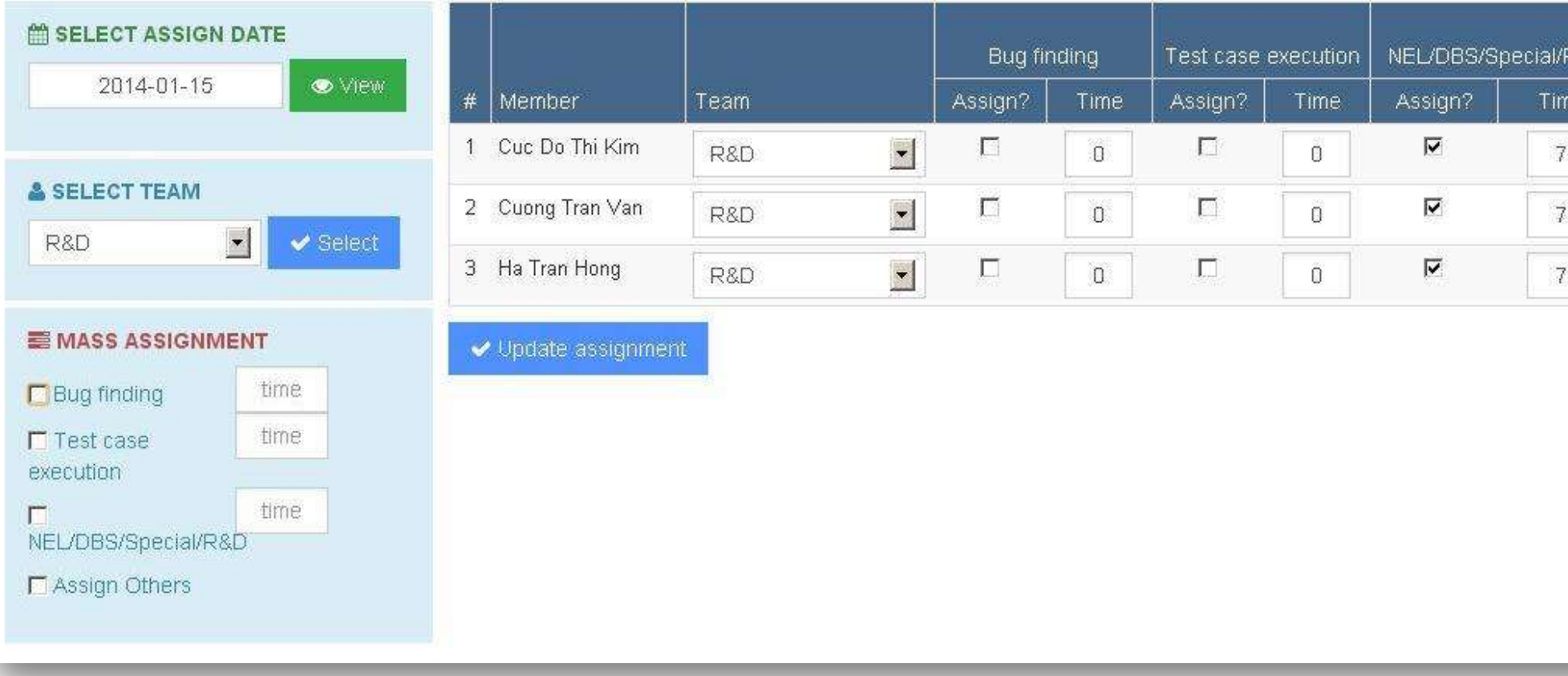

*Note*: if daily assignment is not available for the selected date, it will be created by *PM* with two options:

- + Coppy from the previous daily assignment, or.
- + Create new daily assignment.

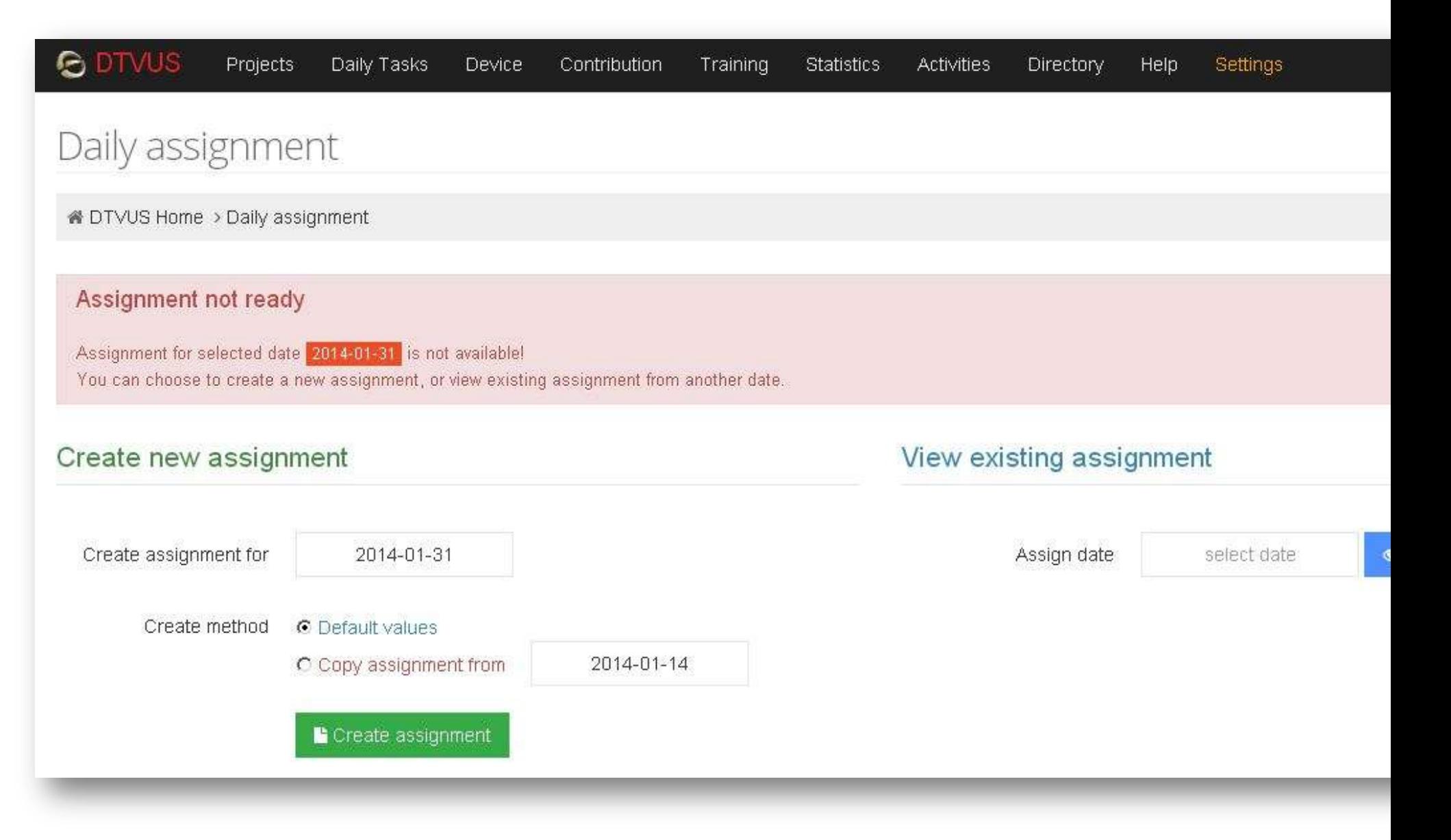

Daily assignment data will be an input for daily performance. For example, daily effort will be calculated based on daily assignment and daily report, if a task is assigned  $\rightarrow$  effort of this task in daily report will be counted.

#### <span id="page-6-0"></span>*1.2. Daily Report*

- In daily report, user will report what he has done during the working day.
- User needs to have "*do\_daily\_report*" permission to access this feature.
- To update daily report:
	- o Select "Edit Daily Report" button.
	- o Select correct tasks and input corresponding values for the tasks.
		- If user is assigned to do "Test execution" task (with keyword "TEST" defined by PM), system will automatically query and calculate test execution time of user during the day and display in "Detail test execution" area. This result is based on the test cases' estimation in the project.

 $\rightarrow$  However, user still need to add a session for "Test execution" in his report to input the real time he has spent for this task.

By comparing the automatically calculated time and reported time, manager can make an appropriate action: e.g. adjust the TC estimation or give more trainning for user, etc.

- o Check the checkbox "Confirm your report data and device status before submitting".
- o Click on "Update report" button to save daily report.
- Daily report data will be an input for daily performance.

## # DTVUS Home > Daily Report > Edit Report

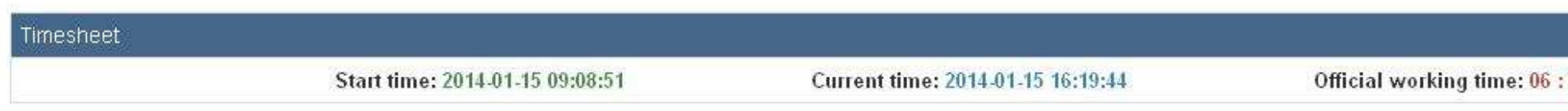

### Detail test execution

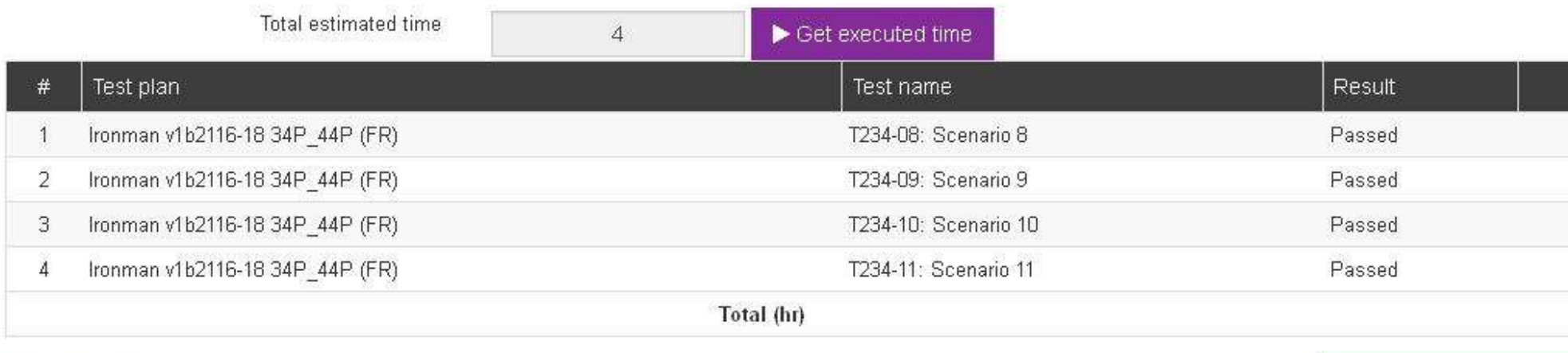

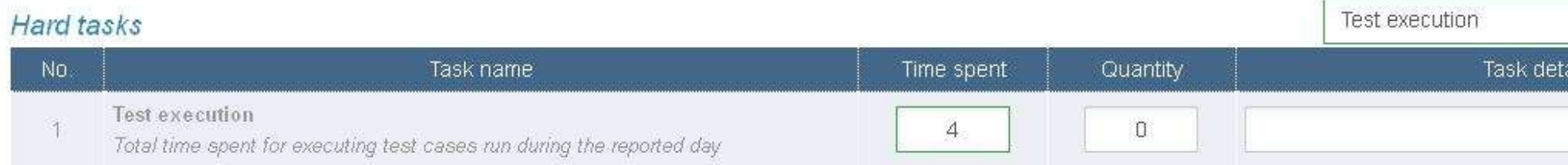

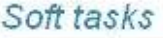

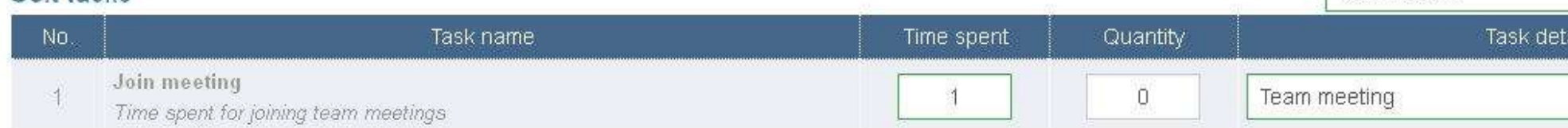

Join meeting

## Support tasks

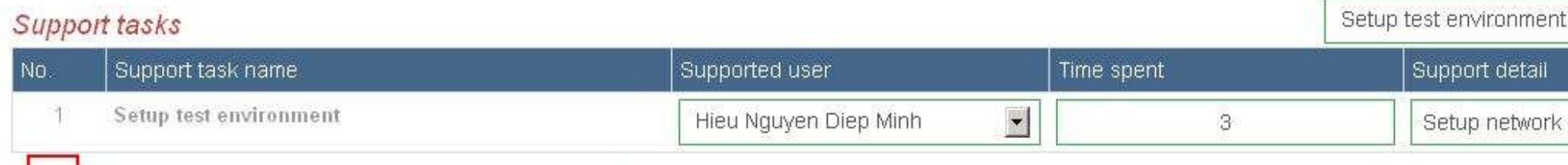

#### <span id="page-8-0"></span>*1.3. Generate Report Link*

- In case a member did not do daily report or needs to update a daily report for a passed by day, this feature is used to generate a link for this member to update his daily report for that day.
	- User needs "*generate\_report\_link*" permission to access this feature.
- To generate a report link, user will:
	- o Select "Report for date": it is the date a member needs to do daily report again.
	- o Select "Expired date": the link will be expired after this date.
	- $\circ$  Select "Member"  $\rightarrow$  click on "Add user" button.
	- $\circ$  Select item(s) in generated list and click on "Delete selected items"  $\rightarrow$  selected item(s) will be removed from the list.
	- o Click on "Generate links" button  $\rightarrow$  report link(s) will be generated for selected member(s).
	- o Click on "Send email"  $\rightarrow$  report link(s) will be sent to selected member(s).

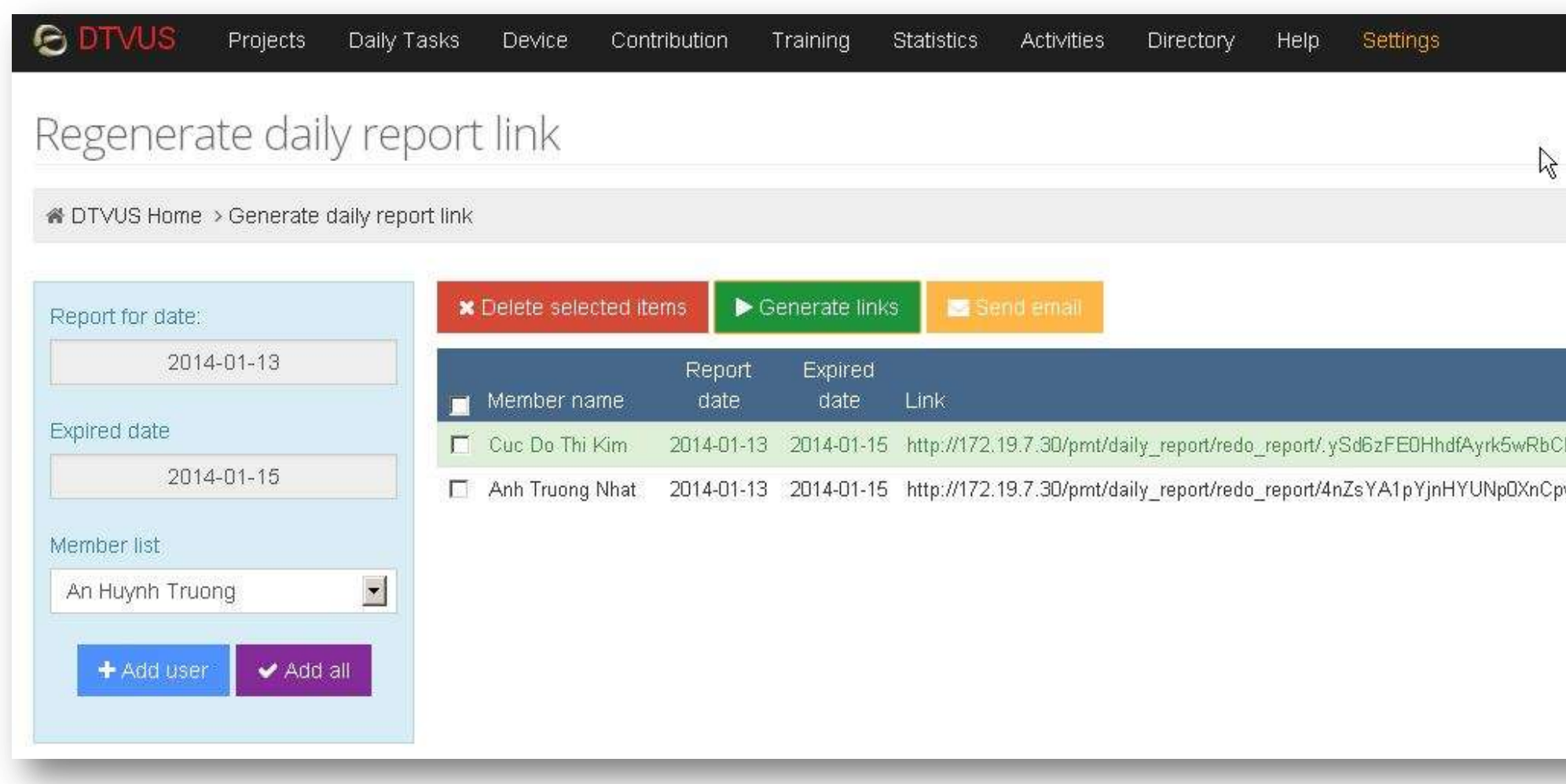

#### <span id="page-9-0"></span>*1.4. Test Execution*

- Currently, Test Execution is applied for the projects which have Testlink as test execution tracking tool (e.g. DTVUS and DTVLA). For the others, system will support new feature/module to manage test execution manually/from files/etc???
- In this feature, we have some tabs on the main view: Plan Status, Detail Assignment, View by Category, Sync Status, Manage Test Plans, Manage Assignment,

Manage Test Case, Report, Manage Test Estimation.

- Number of displayed tabs will be based on user permission:
	- o "*view\_test\_assignment*" permission: allows user to access the tabs below:
		- Plan Status
- **•** Detail Assignment
- View by Category
- Sync Status: view sync status of the test plans only.
- o "*manage\_test\_assignment*" permission: allows user to access all the tabs.

Plan Status: show the summary status of a specific test plan in a team with the following info:

(User will select a team, then select a test plan of that team to view status)

- o *Member*: all members who are assigned to execute the test plan.
- o *Total TC*: total number of test cases (TCs) assigned to the member.
- o *Total time*: total estimation time of the assigned TCs.
- o *Today required*: time duration assigned for user to do test execution in daily assignment.
- o *TC run today*: number of TCs which are executed today.
- o *Today effort*: total estimation time of TCs which are executed today.
- o *TC remain*: number of remain assigned TCs.
- o *Remain time*: total estimation time of remained TCs.
- o *% effort today*: percentage of "Today effort"/"Today required" in this test plan.
- o *% done total*: percentage of TCs done compared to total of assigned TCs.
- o *Note*.

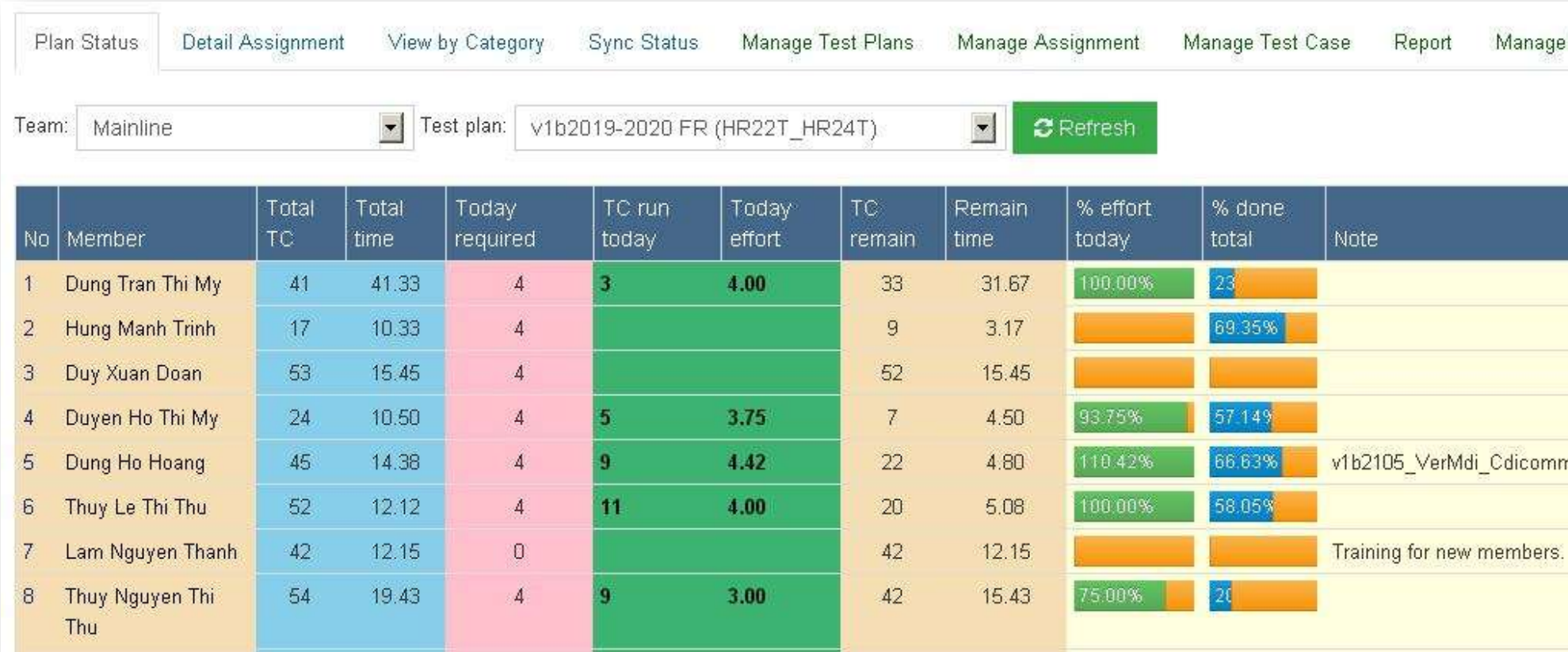

#### Detail Assignment: show the detail information of all TCs in a specific test plan with following info:

(User will select a team, then select a test plan of that team from Plan Status tab.

User can change the view by applying different filters, i.e TC type, Executable, Assignee, Test result, Run by)

- o Test name: name of TC.
- o Executable:
	- need\_help: TC can not be executed at GCS site.
	- ves: TC is executable.
	- no: TC can not be executed at any sites.
- o Estimated: estimation time (based on platform count of the test plan, this value will be the corresponding estimation time of the TC).
- o Result.
- o TC type: type of TCs. It's useful for filtering TCs when assigning and executing. (TC types list will be defined by PM)
- o Bug ID: attached bug ID when a TC is failed.
- o Assignee: local assignee.
- o Ext. Assignee: assignee on Testlink.
- o Run by: executor.
- o Run date: execute date.
- o Note.

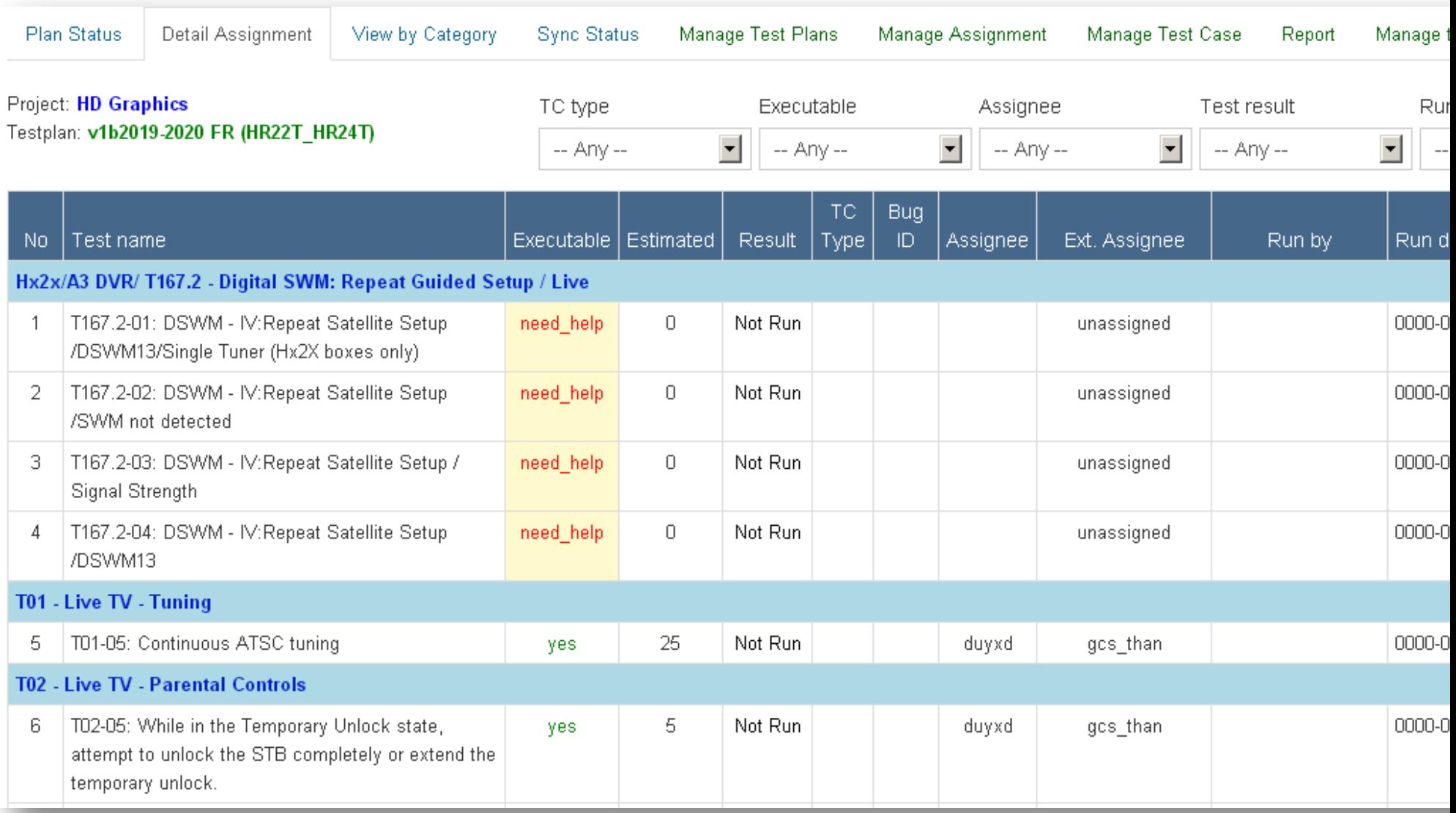

View by Category: show the categories assignment of a specific test plan in a team with the following info: (User will select a team, then select a test plan of that team from Plan Status tab. User can filter Assignee to see which categories assigned to himself.)

- o *Test category*: test category name.
- o *No. of TC*: number of TCs in the category.
- o *Total time*: total estimation time of the category.
- o *NR tim*e: total estimation time of Not-Run TCs in the category.
- o *Assigned to*: assignee of the category.
- o *Type*: test case type of the category.
- o *Note*.

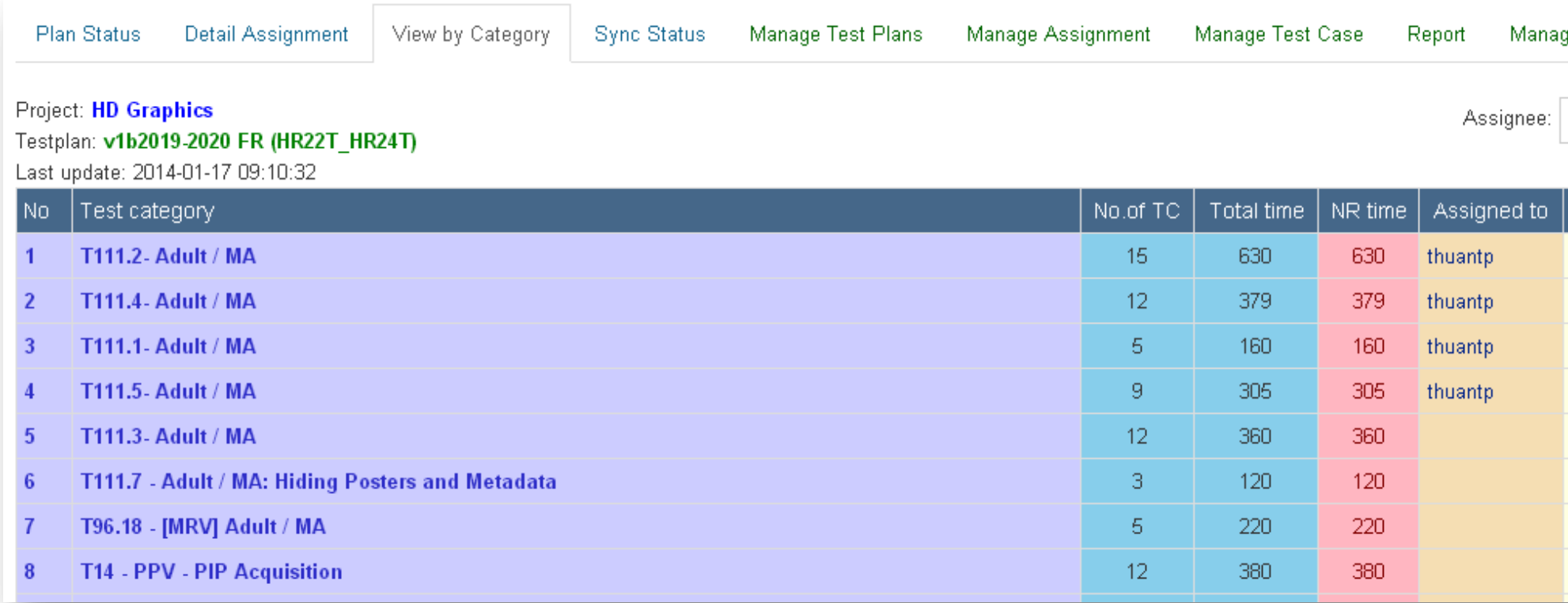

Sync Status: show the sync status of active test plans in the project with the following info:

- o *Test project*: test project in Testlink.
- o *Test plan name*.
- o *Last status message*: sync status.
- o *Last sync*: time of the last sync.
- o *Action*: click on Download icon to sync a test plan (this column is displayed if user who has "*manage\_test\_assignment*" permission).

# Test plans sync status

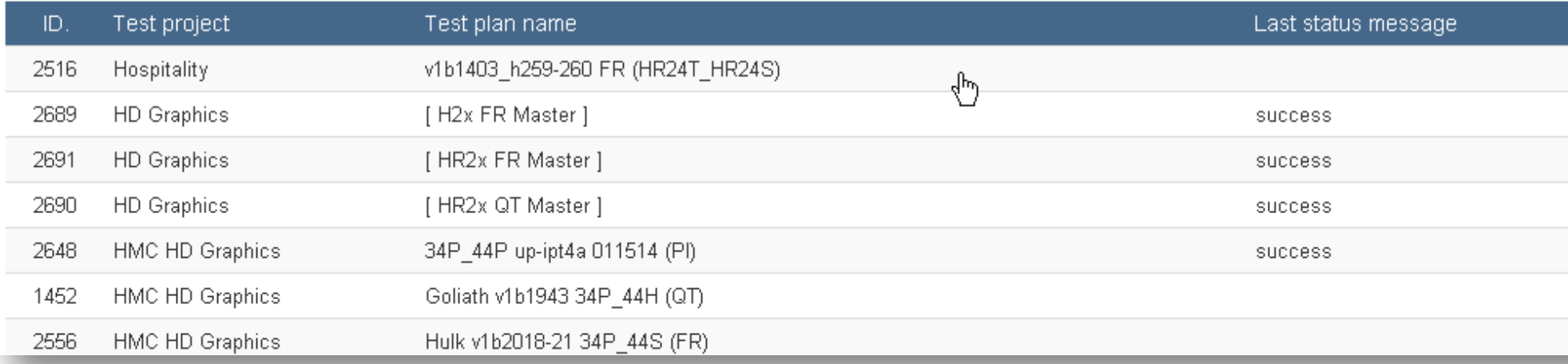

Manage Test Plans: show the test plans list in a team of the project with the following info:

(User needs "*manage\_test\_assignment*" permission to access this page)

- o *Test plan name:* test plan name need to be exactly the same as test plan name on Testlink (otherwise, it's unable to sync test plan later).
- o *Project*: test project in Testlink.
- o *Test type*: test type of the test plan (defined by PM).
- o *Platforms*: platforms executed in the test plan.
- o *#*: number of platforms (this number will determine which estimation column of belonging TCs will be displayed in Detail Assignment/Manage Test Cases tabs).
- o *Build*: execution build.
- o *Last update*: time of last update.
- o *Last sync*: time of sync.
- o *Active*: status of the test plan, user can activate/deactivate a test plan.
- o *Note*.
- o *Action (edit/delete)*: edit/delete test plan.

Note: Once a test plan is deleted, no way to restore it.

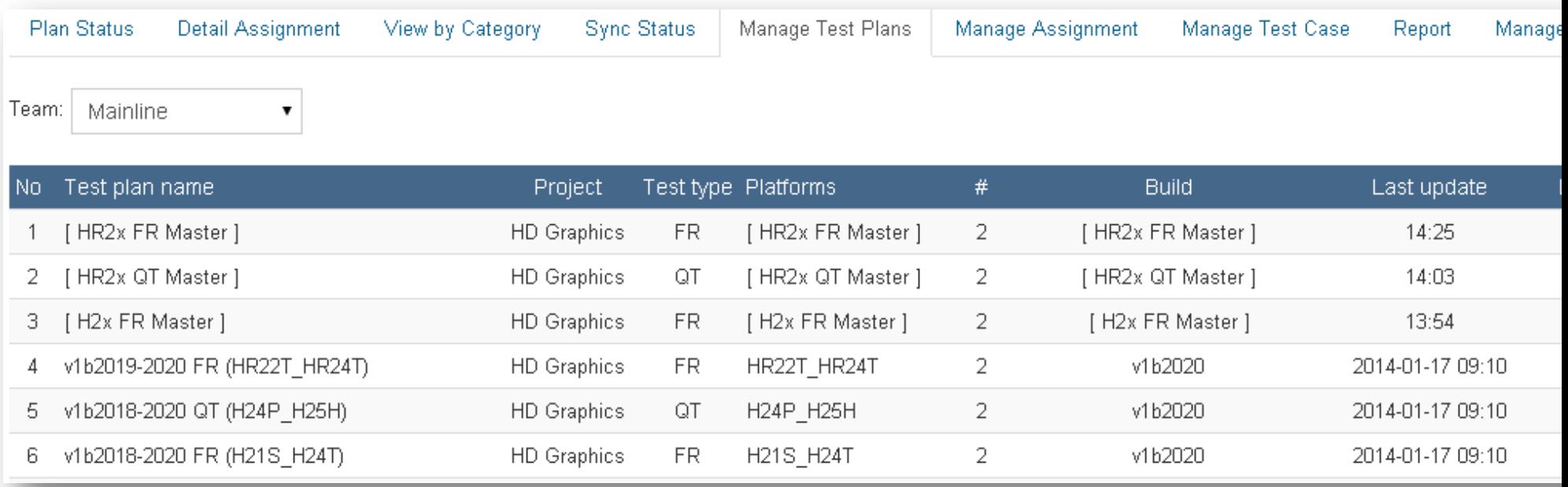

Manage Assignment: show the summary assignment on a test plan in a team with the following info:

(User needs "*manage\_test\_assignment*" permission to access this page)

- o Main actions: user can:
	- switch team and test plan by clicking on "Switch" button
	- collapse/expand the panels in this page to have a nicer view by clicking on "<", "<<" or ">>" button
	- **Test plan actions:** 
		- Reset status: reset test status (result, executor, exec time) or reset local assignee (for packs, categories and test cases). Usually, we use after creating a new test plan by cloning from an old one.
		- Sync test result: sync test result of the test plan from Testlink. Usually, we use this action after Reset Status of a test plan.

(With this action, all TCs which have new result compare to the local TCs will have the execute date as current date

- $\rightarrow$  Execute date will be incorrect in case a test plan has been executed for some days, and today it's just been created and synchronized in the system)
- Sync execution time: sync test status (result, executor, exec time) of a test plan. We use this action when updating execute date is necessary.

(With this action, all updated TCs will have new test status [result, executor, exec time]

- $\rightarrow$  It means that execution effort for the old executor will updated too if old executor needs to do his daily report again for that day.
	- In case, he does not touch to his old daily report, nothing change in his old effort)
- Sync estimation time: sync estimation time for TCs from master TC estimation.
- o Summary status with TC type of categories, with info:
	- *Test type*
	- *Total* (TC, time): number of TCs and total estimation time of all TCs in test plan.
	- *Not run* (TC, time): number of TCs and total estimation time for Not-Run TCs.
- o Summary status with assignees, with info:
	- *Assignee*: all assigneed in test plan.
	- *NR TC*: number of NR TCs.
	- *NR time*: total time for NR TCs.
	- *Local*: number of TCs with the same assignee on Testlink.
	- *Other*: number of TCs with different assignee on Testlink.
- o *Pack distribution*: manage assignment with packs, user can:
	- Add a new pack  $\rightarrow$  click on "+" (Plus) icon, then define pack info.
	- Edit a pack  $\rightarrow$  click on a pack name.
	- **Assign a pack to an assignee**  $\rightarrow$  **select corresponding "Assignee" cell and select a user.**
	- Assign single/multiple packs to an assignee  $\rightarrow$  check on selected packs, then select "Assign to" [assignee]  $\rightarrow$  click Assign button (at the end of the panel).
- o *Test category distribution:* manage assignment with packs, user can:
	- Edit a category  $\rightarrow$  click on a category name.
	- **Update pack info of a category**  $\rightarrow$  **click corresponding "Pack" cell and select a pack.**
	- **Assign a category to an assignee**  $\rightarrow$  **select corresponding "Shared to" cell and select a user.**
	- Assign single/multiple categories to an assignee  $\rightarrow$  check on selected categories, then select "Assign selected categories to" [assignee]  $\rightarrow$  click Assign button (at the end of the panel).

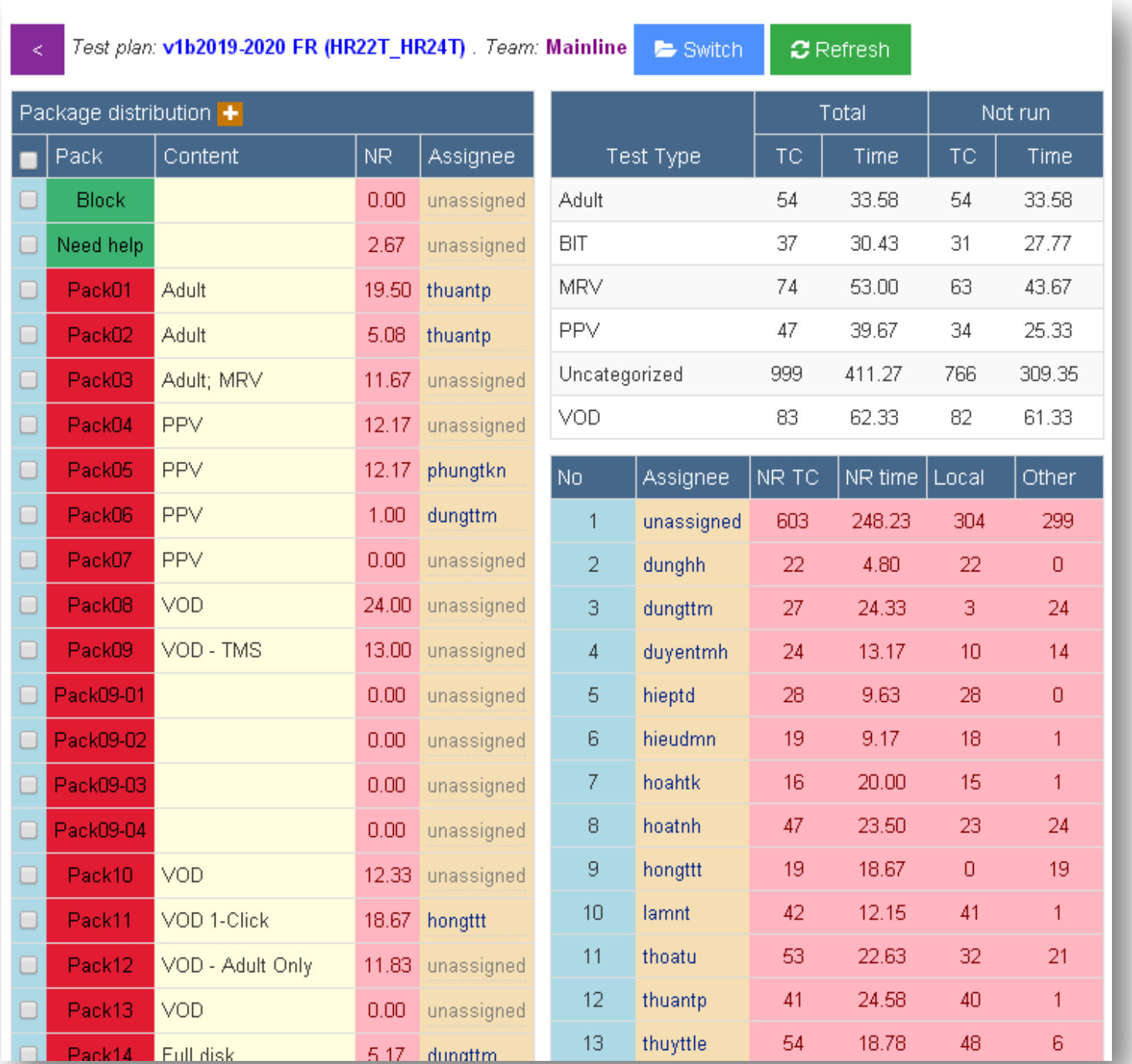

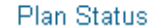

 $>>$ 

Manage Assignment

Manage Test Case Report Manage

Test plan: v1b2019-2020 FR (HR22T\_HR24T) . Team: Mainline  $\sigma$  Refresh Switch

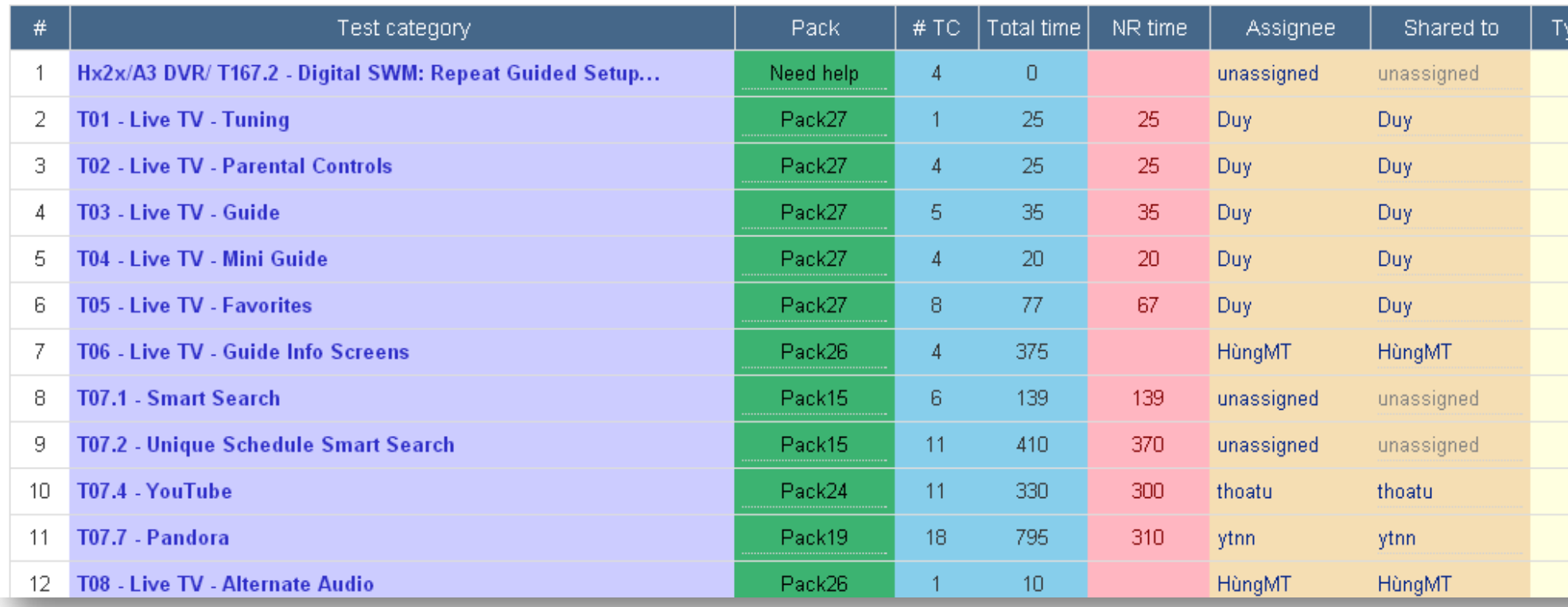

Manage Test Case: same view as Detail Assignment tab, but user has more actions:

- o Edit TC by clicking on TC name.
- o Export: export the TCs list to excel file.
- o Import from file: update TCs list with specifice columns from an excel file with standard format.

Edit TC:

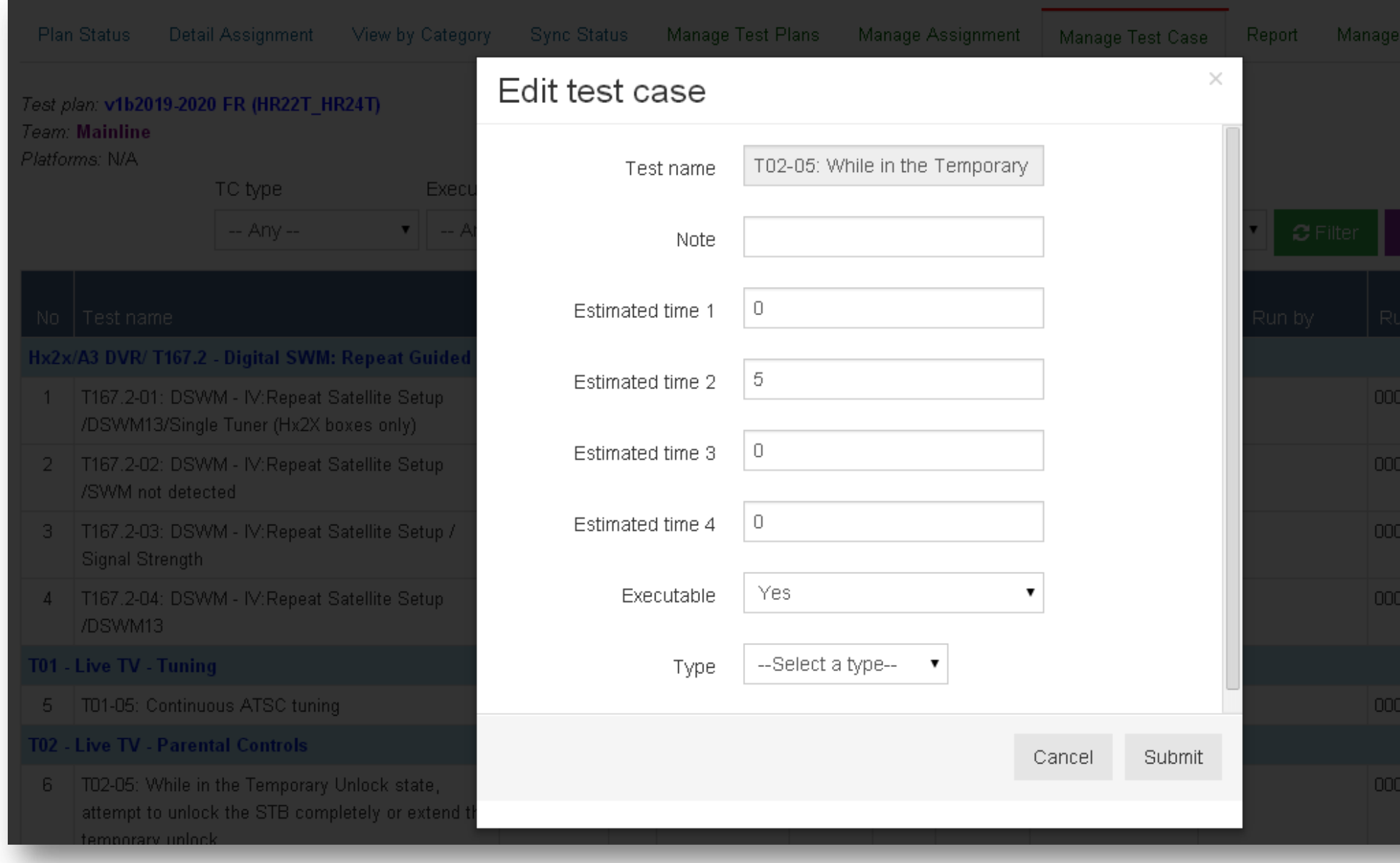

#### Import from file:

# Sync test case from excel ● DTVUS Home K Data Columns and Rows (index starts from 1) Source data v1b1403\_h259-260 FR (HR2 Test plan to sync Data start row 2

Choose File No file chosen

. This function will override test plan data with info from excel t · Incorrect data source file may corrupt your test plan data, us

· Data columms will be updated: executable, estimation, testo

Data file (.xls, .xlsx, .cvs)

Warning:

- Report: manage report of all active test plans in the project. User can report for single or multiple test plans at the same time with steps:
	- o Check the reported test plans.

 $\overline{2}$ 

3

 $\,$  5

8

13

Test case column

Estimation column

Test type column

Concurrent column

Note column

- o Sync selected plans  $\rightarrow$  click on "Sync selected plans".
- o Select a Report Template (defined by PM).
- o Click on "View Report" button.

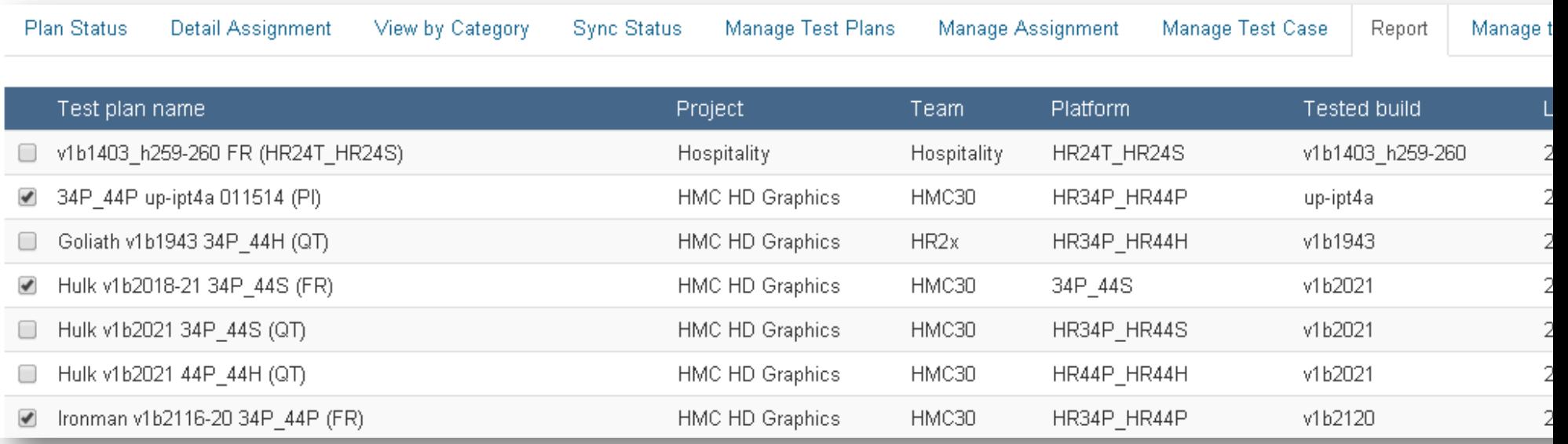

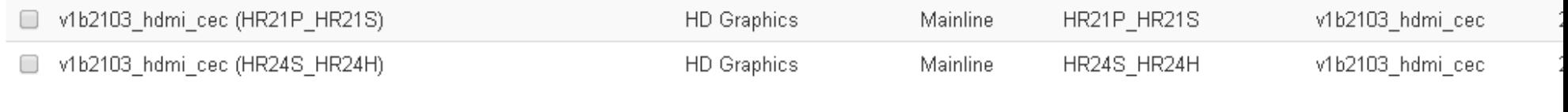

## Report template

DTVUS HMC30 Test Report ▼

 $\mathbf{H}$  View Report Sync selected plans

Manage Test Estimation: manage master test estimation of a test case with steps:

- o Select Testlink project.
- o Input keyword for search TC name.
- o Click OK
- o Edit necessary TC.

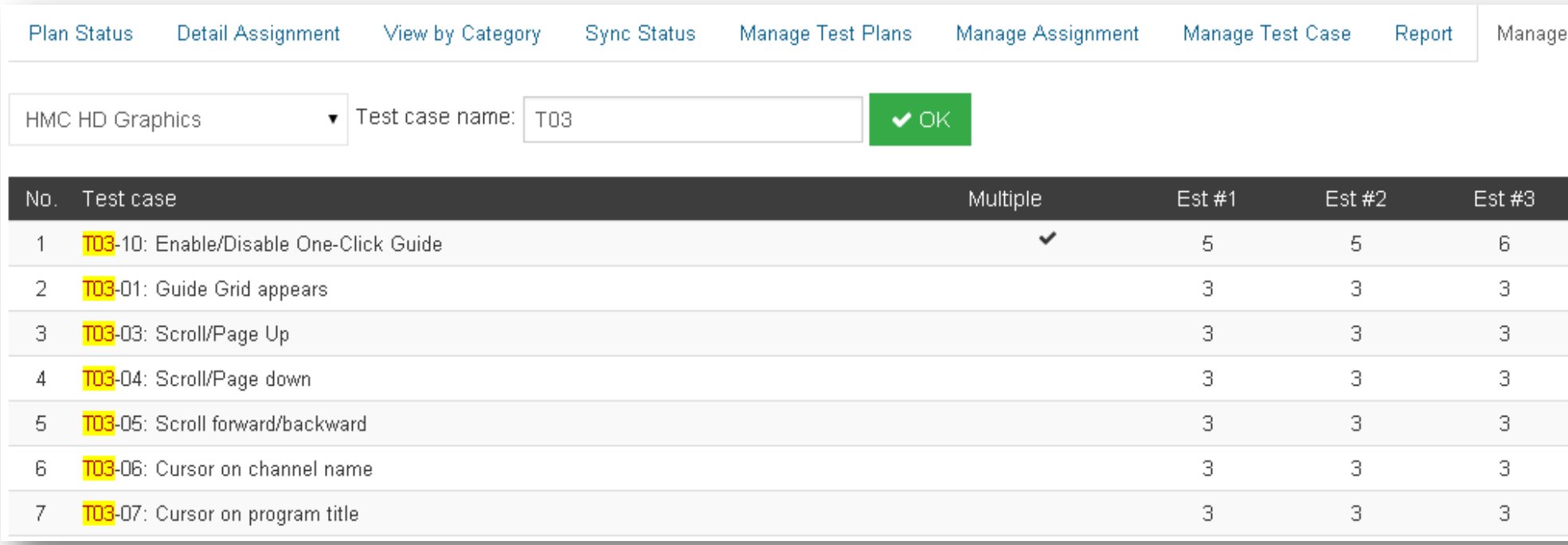

#### <span id="page-23-0"></span>*1.5. Bug Adjustment*

- Sometimes user needs to change some information of a bug manually & locally, such as reporter/ resolution/priority. This feature will help user to do that.
- User needs to have "*request\_bug\_adjustment*" permission to add a request for bug adjustment.
- A bug adjustment can be: reporter adjustment or resolution adjustment
	- o Reporter adjustment: requires info:
		- **Bug ID**
		- **Current reporter: the reporter on bug tracking system.**
		- **Note**

This request means to update bug reporter from "Current reporter" to "Requester".

# Bug adjustment list

#### N DTVLA Home > Issue adjustment list

Reporter adjustments

Resolution adjustments

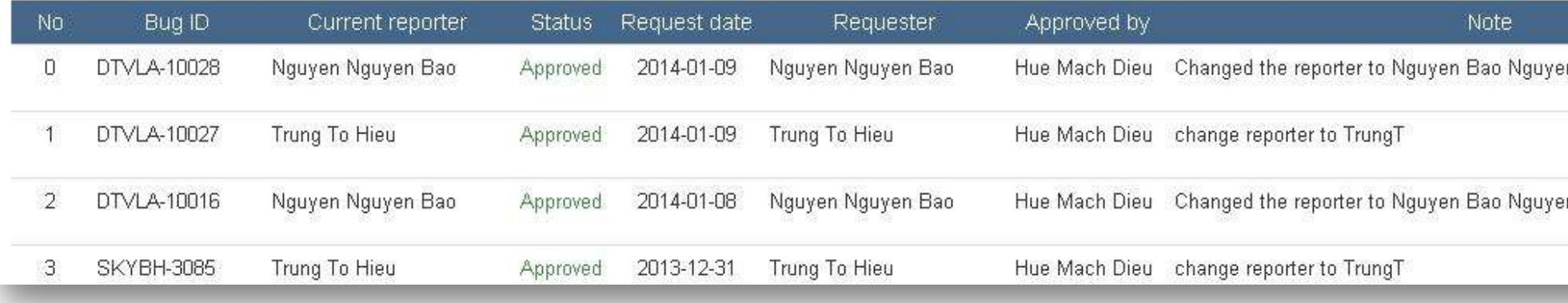

o Resolution adjustment (including priority update if needed): requires info:

- **Bug ID**
- Current resolution: the resolution on bug tracking system.
- Against bug ID: a proof for the request.
- **Adjusted resolution**
- **Adjustted priority (optional)**
- Note
- o This request means to ask for updating bug resolution from "Current resolution" to "Adjusted resolution" (adjusted priority will be input if needed).

# Bug adjustment list

N DTVLA Home > Issue adjustment list

Reporter adjustments

Resolution adjustments

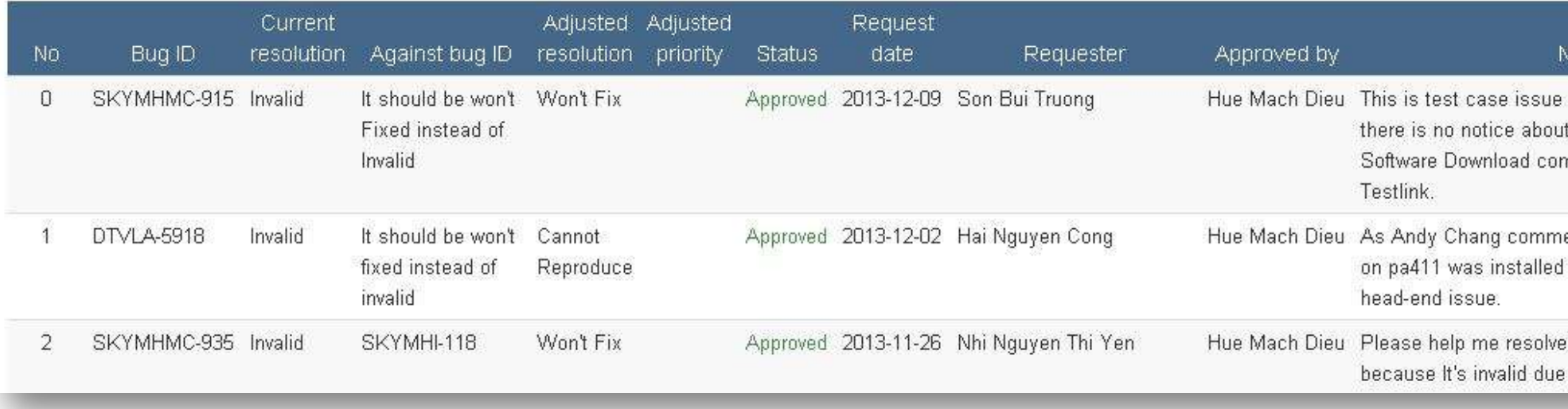

- To update status for an adjustment, user needs "*manage\_bug\_adjustment*" permission.

Data in this feature will be an input when calculating finding bug performance for members.

### <span id="page-25-0"></span>*1.6. Temporary Off*

Where user can submit his plan for being off temporarily in working time.

User does not need any permission to add a new temporary off. If user has "*leader*" or "*manager*" role, he can approve/disapprove a temporary off by clicking on the Status cell to invoke the approval form.

# Temporary Off

#### N Demo Project Home

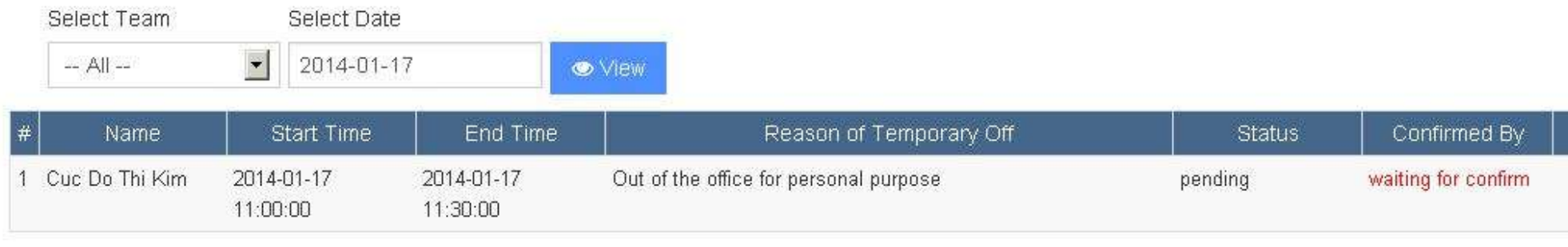

#### <span id="page-26-0"></span>*1.7. Off Planning*

- Where user can submit his plan for being off officially in working days.
- User needs "*manage\_off\_planning*" permission to access this feature.
- In this feature, user can:
	- o View the summary of off planning in project with calendar view.
		- **Calendar has monthly view.**
		- Calendar will shows the total number of each off type (AM, PM, Full) in corresponding cells.
		- When clicking on a cell, the off list of that date will be displayed on the left panel.
	- o View his own detail off plan list in a selected year.
	- o Add new plan.
	- o View off plan statistics in specific duration of time.
- Daily report data will be an input for monthly performance.

# Off planning view off plans list

# DTVUS Home > Off plans

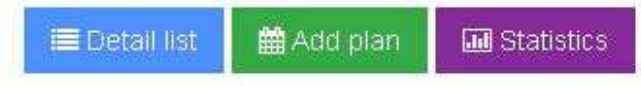

## Off list on 2014-01-15

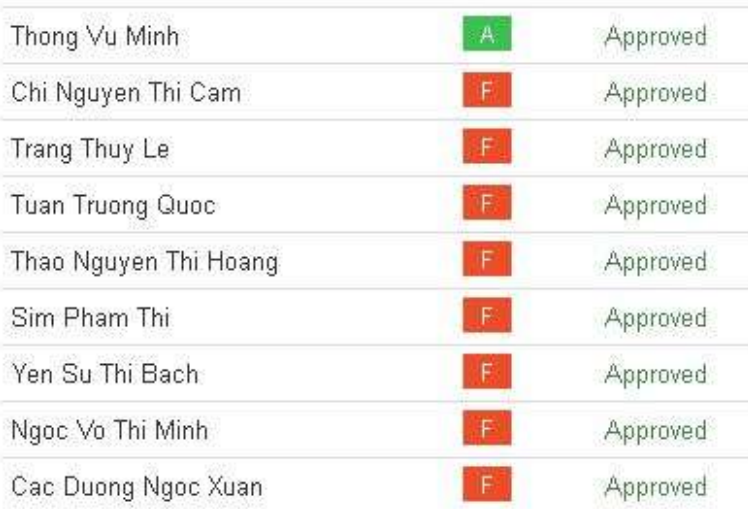

# January 2014

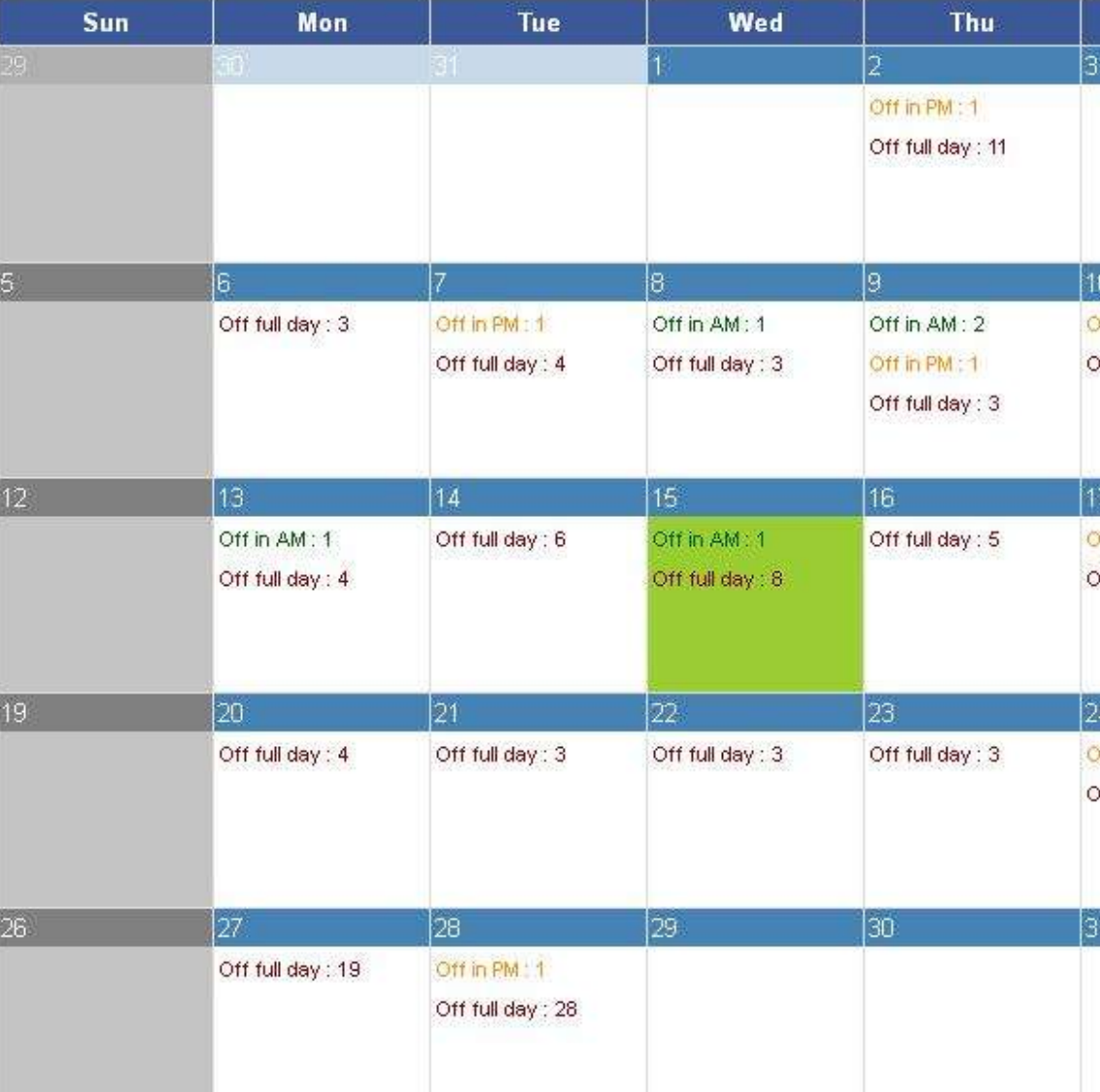

### <span id="page-28-0"></span>*1.8. To-Do List*

- As its name, this is a personal To-Do list.
- It show all the To-Do items which are assigned to user or created/watched by user.
	- o User can view detail and update progress for these To-Do items.
- User can create a new To-Do item and assign to himself or other member(s).
- User can edit To-Do items created by himself.
- Do not need to have any permission to access this feature.

## <span id="page-28-2"></span><span id="page-28-1"></span>*2. Device*

### *2.1. Manage my device*

- Pending List: Display all pending devices/accessories that are moving to or from user. User can:
	- o Accept transfer.
	- o Decline transfer.
	- o View quick info of pending device by click on its row (Accessory pending don't have this function).

# Device pending

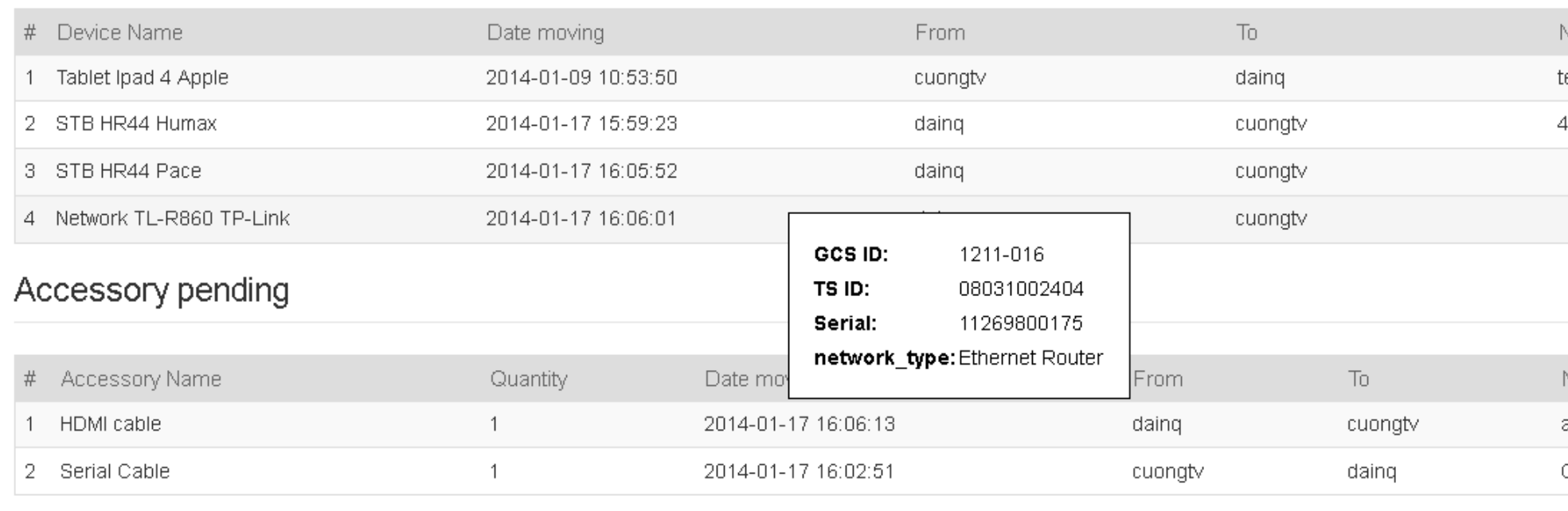

- My Device List: Display all user owner devices, group by device type. On each device, user can:

- o Transfer Device: From Action menu, click link "Transfer" to transfer this device.
- o View Device Info & Device transfer history: From Action menu, click link "Show Device History" to view device info & device transfer history.
- o On the left navigation (Index), click on each type name to quick focus to its table.

# 1 Tablet device(s):

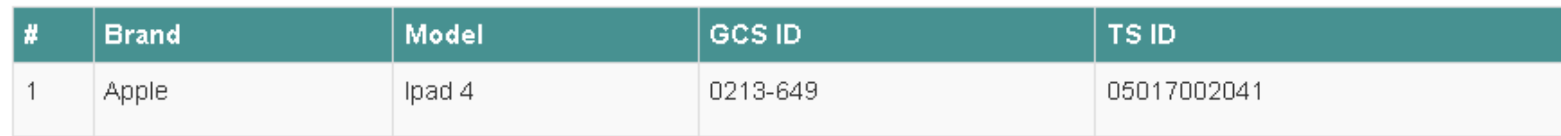

## Index:

PC.

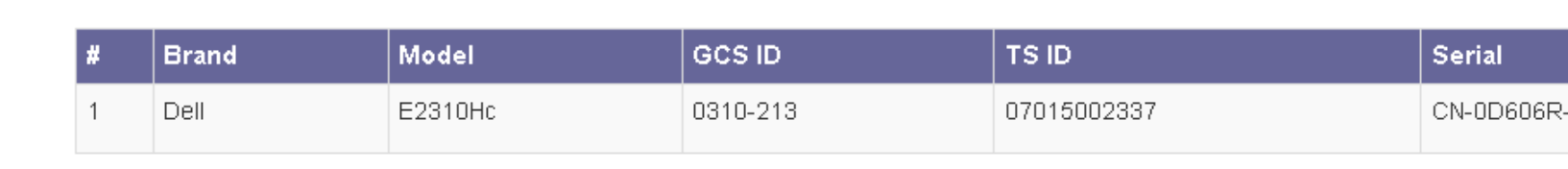

# 1 Network device(s):

1 Monitor device(s):

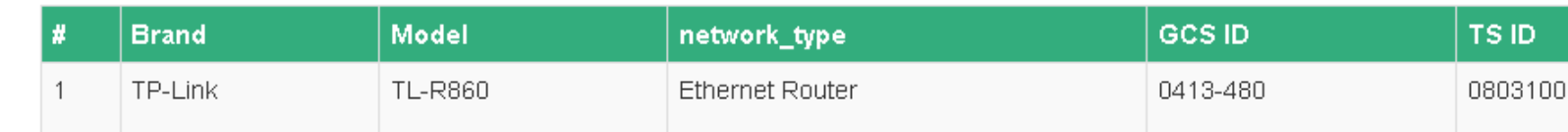

# 2 Remote Control device(s):

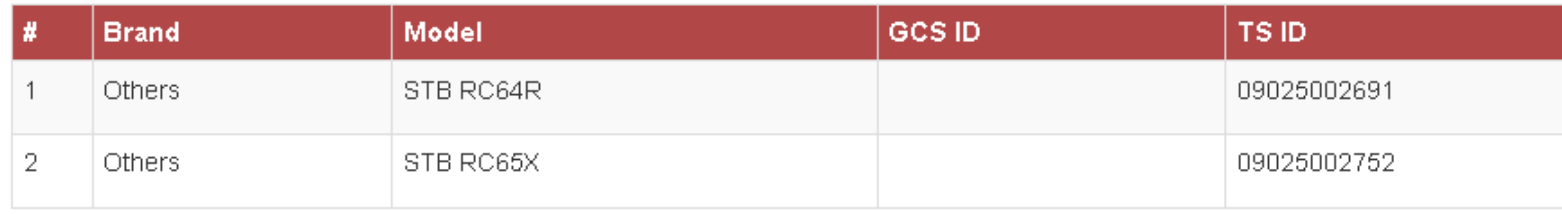

My Accessory List: Display all accessories with the number of accessory that are owned by user. User can:  $\blacksquare$ 

Tablet Monitor Network Remote Control

DTV equipment

DTV NEL

**STB** 

TV.

Phone

o Transfer Accessory: click on Transfer icon then input the quantities of accessory that user want to move.

#### <span id="page-31-0"></span>*2.2. Search for devices*

- Search rules:
	- o Device Type field *must* be selected first.
	- o User *must* enter at least 1 more search field for performance reason. (This rule does not affect to IS\_SUPPORT users).
	- o Only search devices on current user's project. (With IS\_SUPPORT user, have 1 option to filter device by project).
	- o Item list of Device Model appears based on each of device type selected.
	- o "Custom Fields" (the designed field that use only for each device type) appears for more search criteria options.
	- o GCS-ID, TS-ID, Serial field: search exactly the keywords input.
	- o Custom fields: search approximately the keywords input.
	- o Search result is paginated with 25 items per page.
	- o The failed items are red highlight.
	- o Current owner device will be light-green marked in action button.

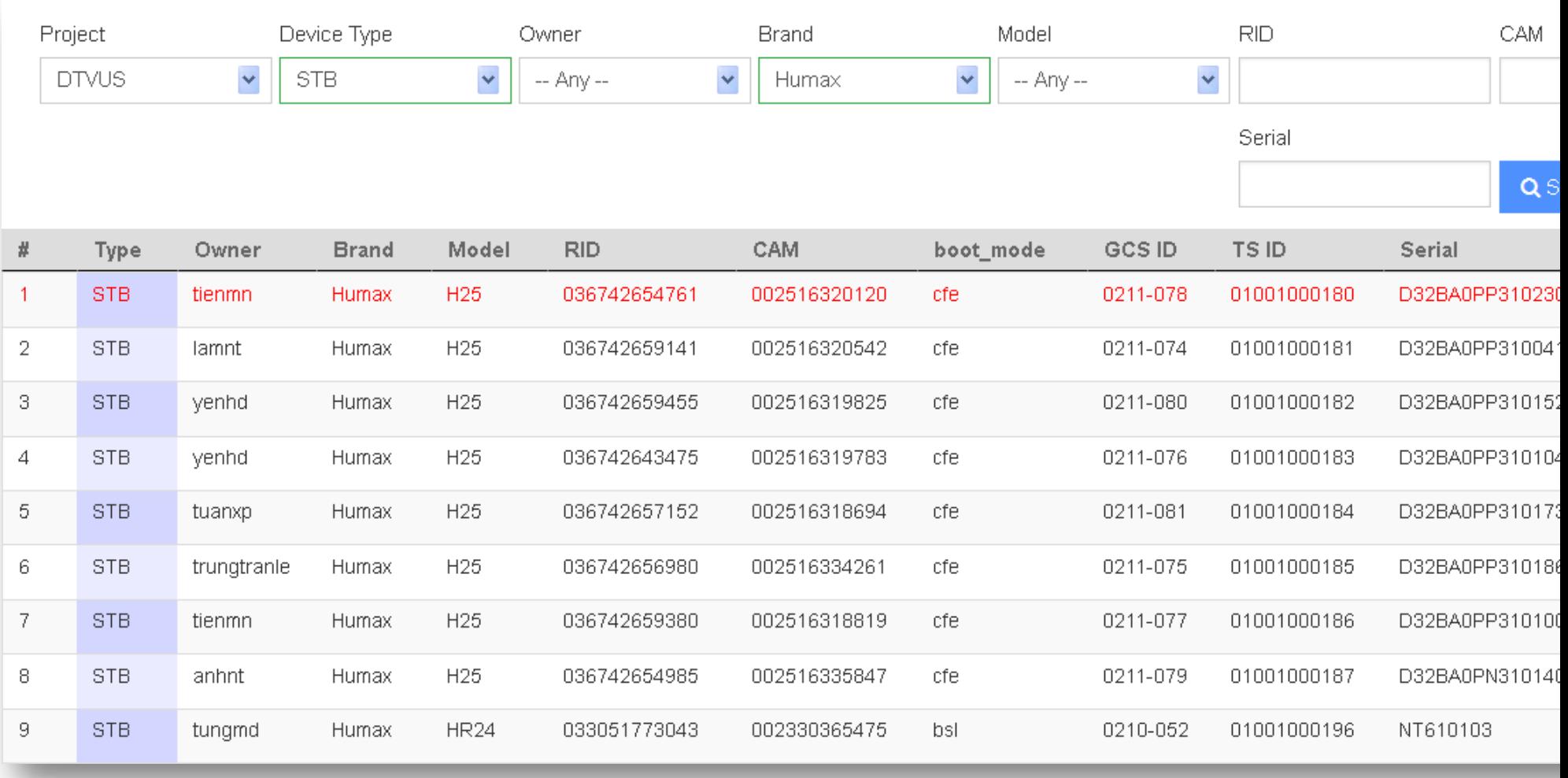

- User Action on Search page:
	- o Result Sort: click on each table header column to toggle sort data.
	- o View full info of device: From Action button, click "Show device full info".
	- o View Transfer history of device: From Action button, click "Show transfer history".
	- o With current owned device, user can transfer this item directly from search page by click on "Transfer" link.
	- o With IS\_SUPPORT users, have more 2 options:
		- Get back: get device back to my-own (if device is not current owned). Will have an email informs to related users and will be logged to transfer log with note: "Device was got back!".
		- Edit / Remove: to edit or remove device data.

### - Export Data from search result: (only for IS\_SUPPORT)

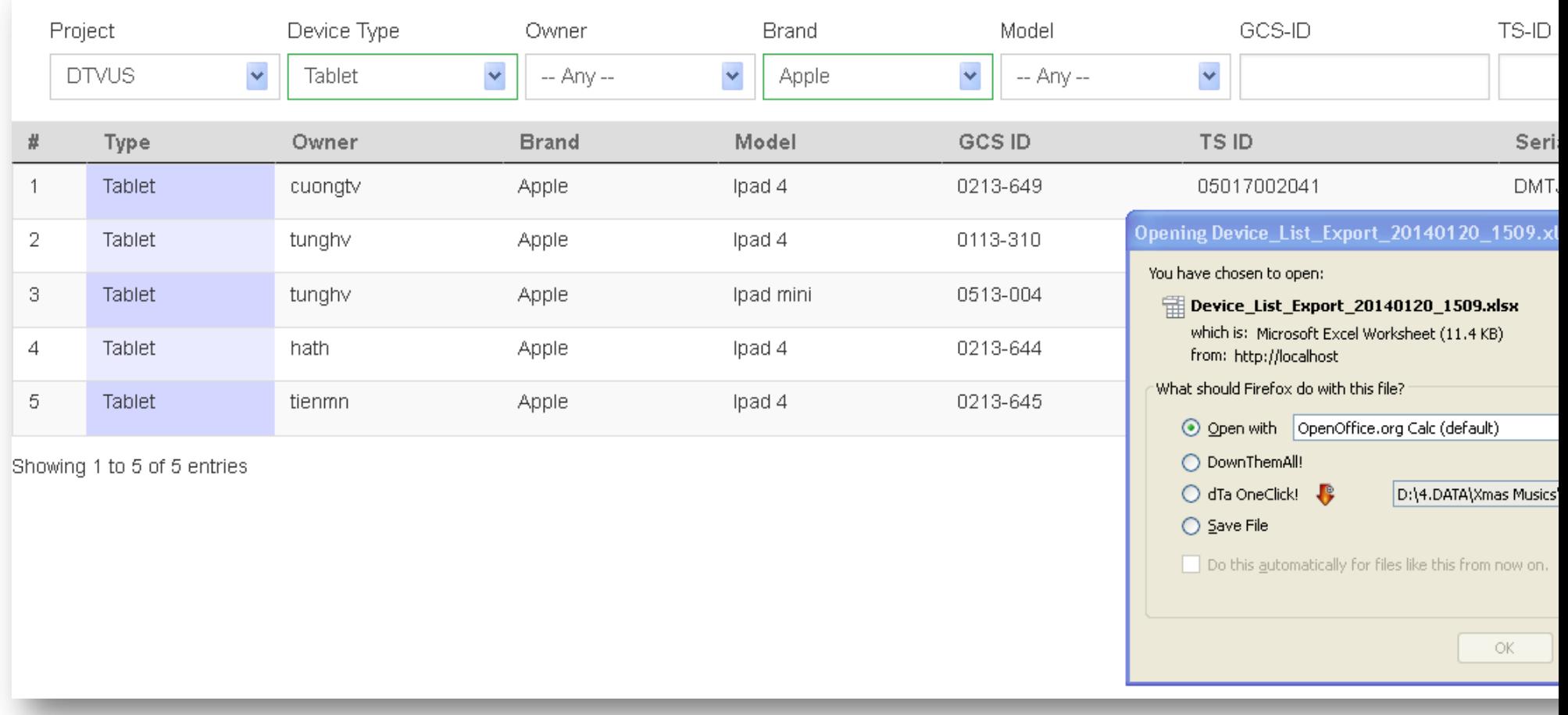

o Take your search criterion, then click Export button to export the search result to excel file (.xlsx).

### <span id="page-34-0"></span>*2.3. Transfer log*

# All transfers pending:

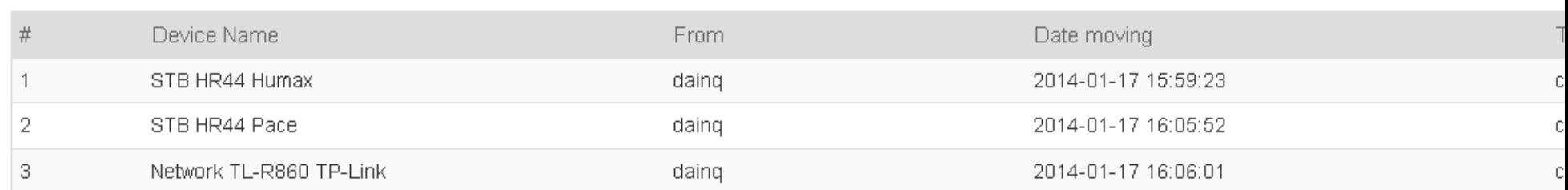

## Transfer Logs:

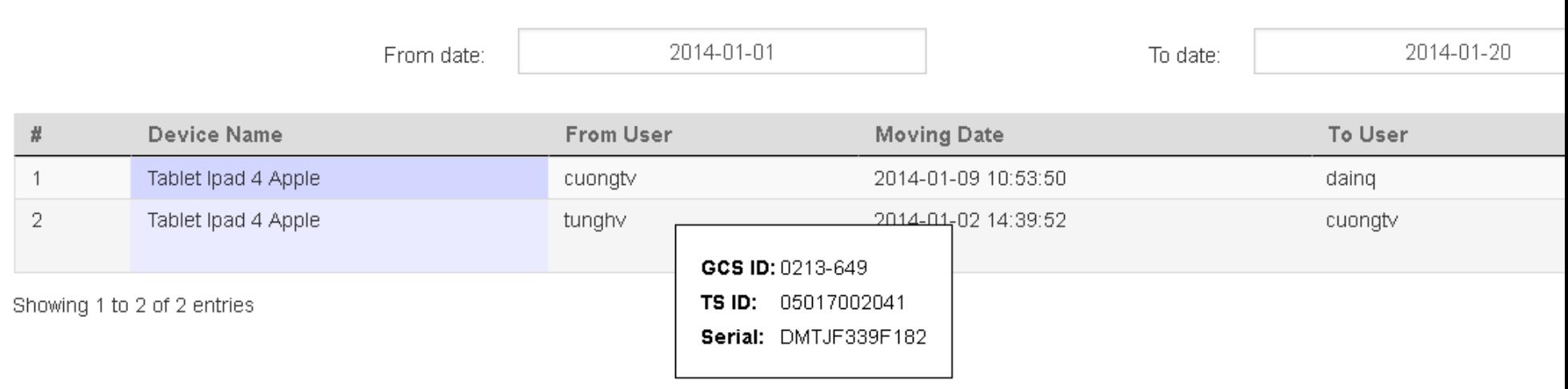

- All Transfer Pending:
	- o Show all current transfer pending of devices. Click on each rows to show quick info of device.
- Transfer Log:
	- o Default: show all transfer logs of current date.
	- o Change From Date / To Date to optional log data filter.
	- o Click on row to show quick info of each devices.
	- o Transfer log was pagination with 20 items per page.

### <span id="page-35-0"></span>*2.4. Device options (only for IS\_SUPPORT)*

- Device Type: to add/ edit/ remove a device type.

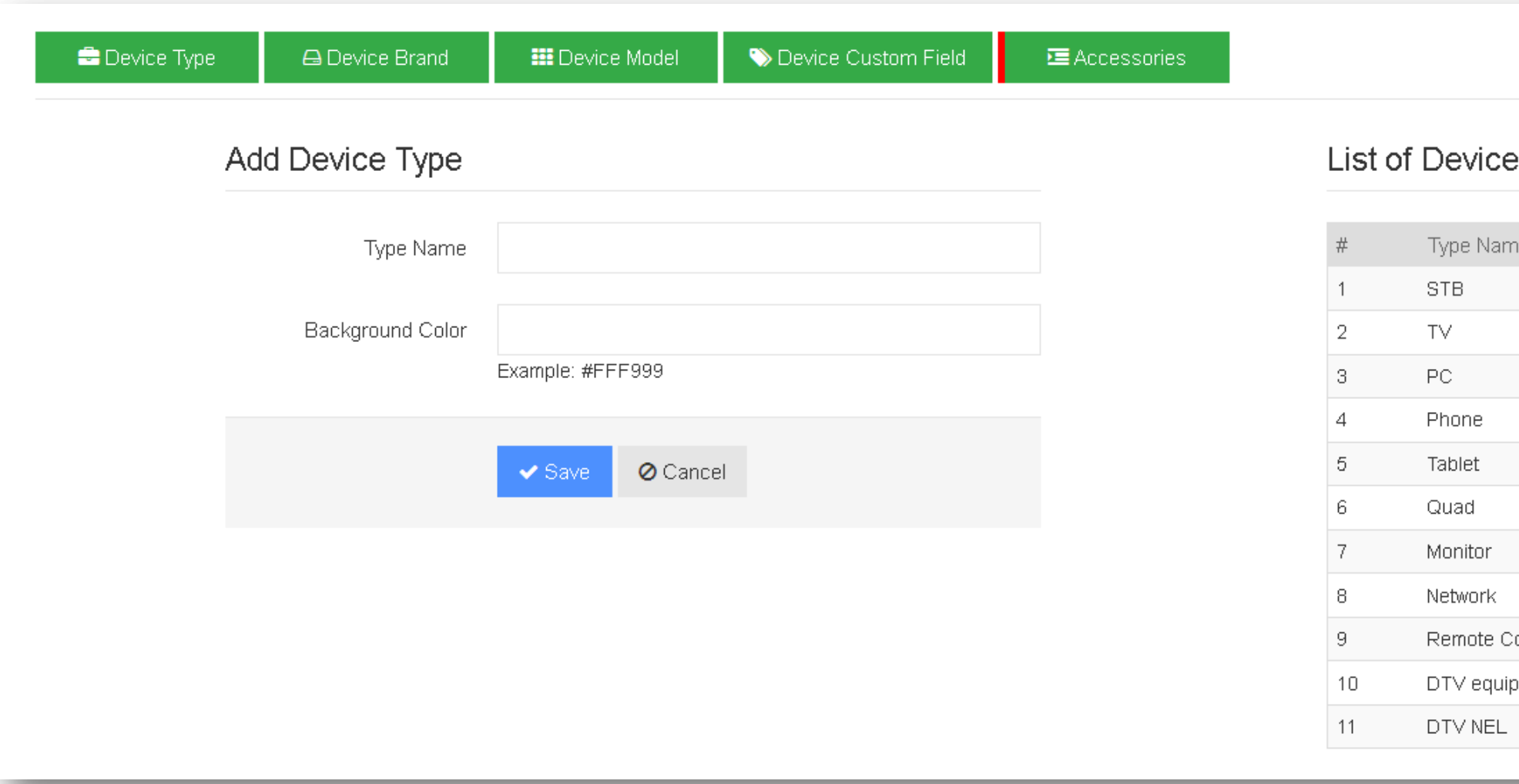

- o Type Name is unique.
- o Background Color is defined here will impact to the bg-color display at My Device page.
- o When Delete an item, will have an alert to inform. The related items of this type should be empty before removing type.
- Device Brand:

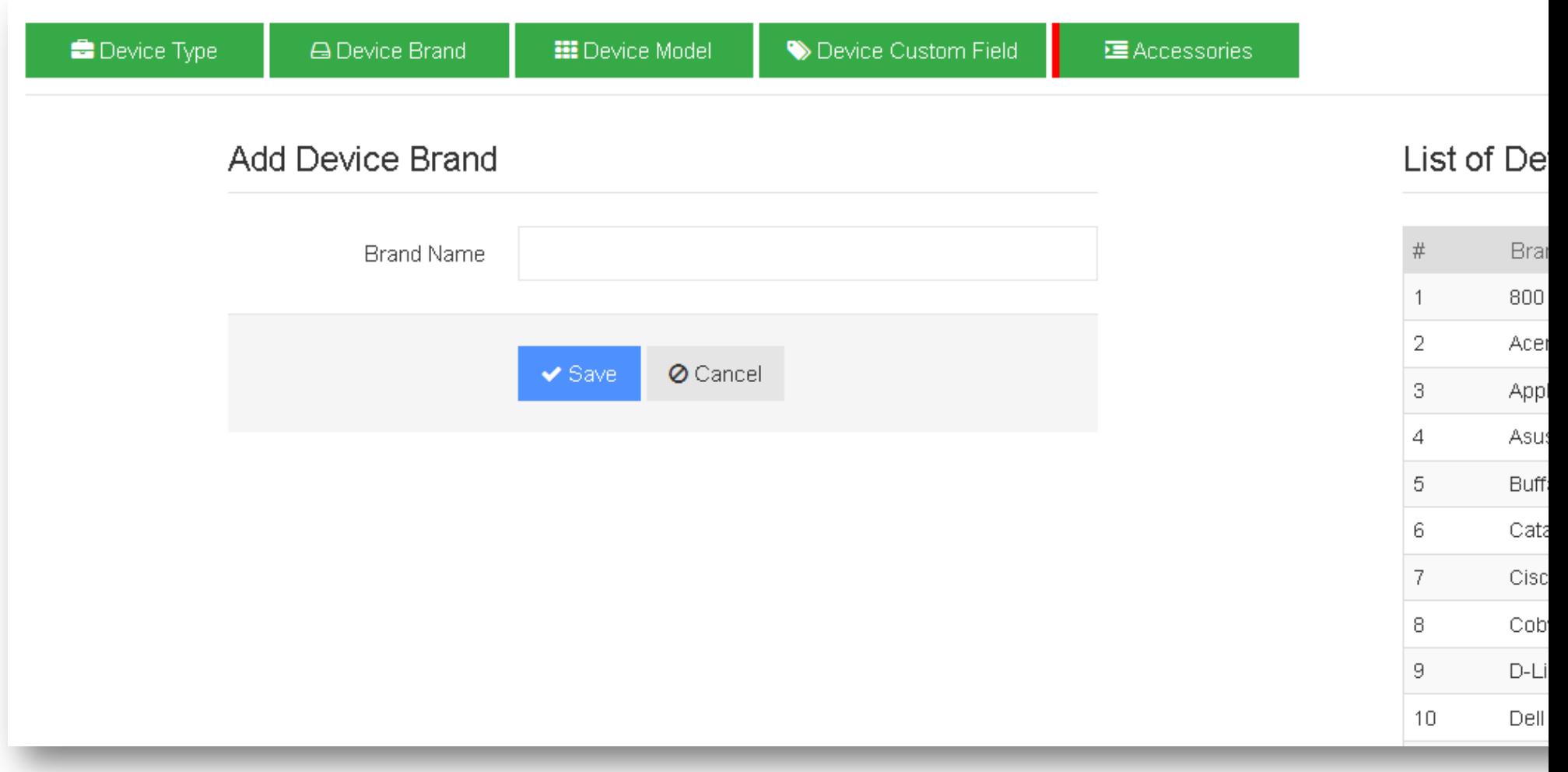

- o Brand Name is unique.
- o A brand name can be used for more types. (ex: STB HR24 Samsung, TV 32 inches Samsung, Phone Galaxy Note 2 Samsung, ..).

o When Delete an item, will have an alert to inform. The related items of this brand should be empty before removing brand.

Device Model:

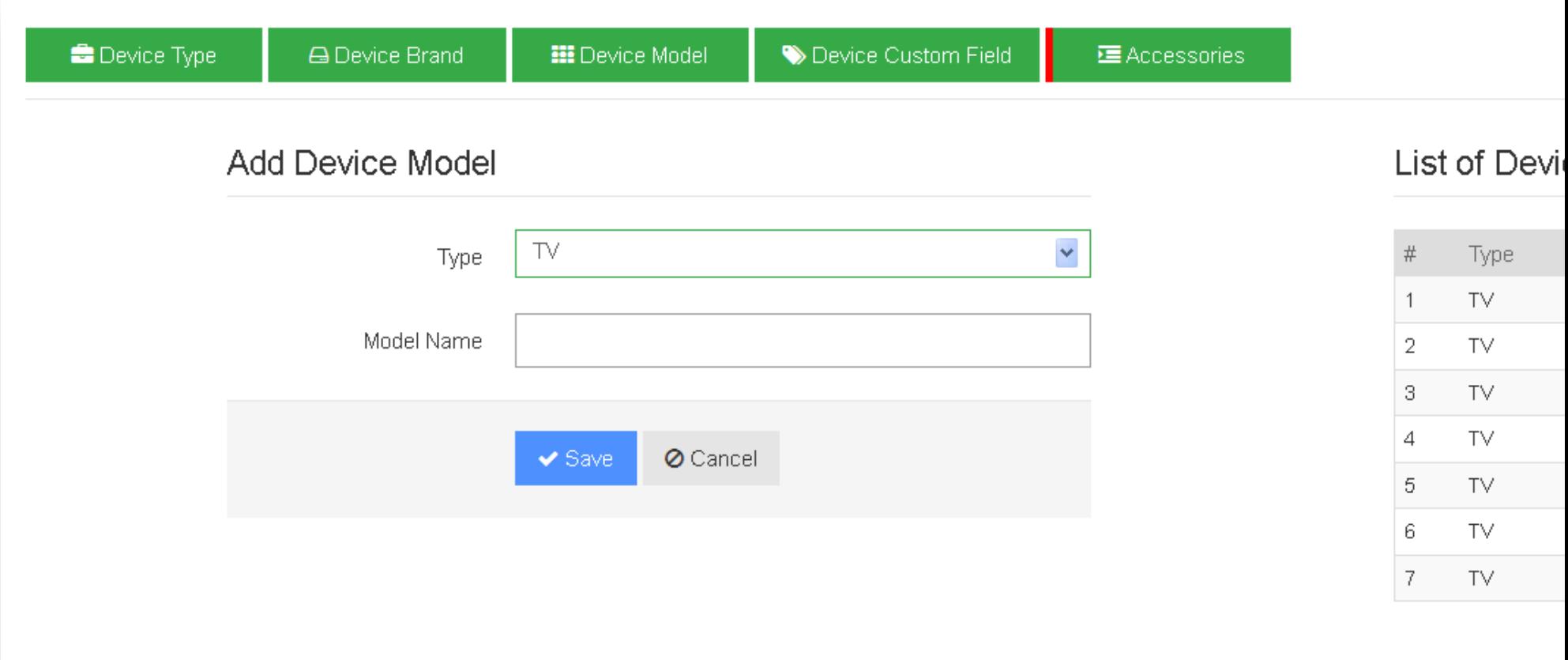

o Device Model is separately designed for each of device types.

o When Delete an item, will have an alert to inform. The related items of this model should be empty before removing model.

- Device Custom Field:

![](_page_38_Picture_39.jpeg)

- o Device Custom is separately designed for each of device types.
- o Custom field name *must have not* special characters. It's used for db column query. This name is unique.
- o Display in Table: Check to enable this custom field is available in current project. Uncheck to disable.
- o Search hint: Suggest the custom field values to use in search page.
- Accessories:

![](_page_39_Picture_45.jpeg)

- o Add new accessory name: the accessory quantity will count to current user as default.
- o Edit Accessory: only edit the accessory name, note.
- o Add More Quantities: only input the quantity of selected accessory. The quantity number will be count for current user.
- o Delete Accessory: will have a alert to inform. Besure before action.

#### <span id="page-39-0"></span>*2.5. Add devices (only for IS\_SUPPORT)*

- Add Device: Field all required fields to add single devices.
- Import Devices: Click on Import button from Add Device page.
- o Use correct template (download template file from link) for STB or Others remain devices.
- o Fill enough info of device list to file then, browse the file then click Upload button to import data.
- o With "Others device", note to correct the "custom data" (if have) after importing the file.

#### <sup>4</sup> DTVUS Home > Device > Add Device

Data file (Excel)

No file selected. Browse...

![](_page_41_Picture_3.jpeg)

#### Note:

- Upload data file in Microsoft Excel format (\*.xls), with data as below format:

### STB format (example):

![](_page_41_Picture_33.jpeg)

#### Others device format (example):

![](_page_41_Picture_34.jpeg)

# Download Tempalate File

Download STB Template

#### <span id="page-42-0"></span>*2.6. Devices management*

- Show all devices that owned by filtered user (on selected project).
- Have 3 list of STB device, Other devices (show for all device types, excluded STB), and Accessory list.
- Print page (only for IS\_SUPPORT): print the result page with printing format.

![](_page_42_Picture_54.jpeg)

#### Devices was owned by: Cuong Tran Var

# **STB List:**

![](_page_42_Picture_55.jpeg)

# Other Devices List:

![](_page_42_Picture_56.jpeg)

#### <span id="page-42-1"></span>*2.7. Devices summary*

- Summary the selected device type by platform (model name + brand name). Show total number, the number of working & the number of failed devices.

- User can filter on each project or filter from all project.

![](_page_43_Picture_51.jpeg)

![](_page_43_Picture_52.jpeg)

#### <span id="page-43-0"></span>*2.8. Team summary*

- Summary the selected device type by team.
- The filter is apply on whole project only.
- Filter display rules:
	- o Team name: Show the team is current "active" in project.
	- o Team member: ignore the team is "active" but the members of team is zero.
	- o Filter the selected device type by platform (model name + brand name) on each team. Show total quantity of platform.

![](_page_44_Picture_5.jpeg)

# Quad Summary by Team:

![](_page_44_Picture_6.jpeg)

### <span id="page-45-1"></span><span id="page-45-0"></span>*3. Contribution*

### *3.1. Share knowledge*

- When accessing this page, it will list all the contributions in current project. User can:
	- o View contributions by searching a category or keyword.
	- o View detail of a contribution and add comment(s).
	- o Create a new contribution.
	- o Manage his own contribution???? (currently, no update/delete)
- User needs "*view\_contribution*" permission to access this feature.

### <span id="page-45-2"></span>*3.2. Suggestions*

- When accessing this page, it will list all the suggestions in current project. User can:
	- o View detail of a contribution and add comment(s).
	- o Create a new suggestion.
	- o Manage his own suggestion, e.g update info/change status???? (currently, no update/delete)
- User needs "*view* suggestion" permission to access this feature.

### <span id="page-45-3"></span>*3.3. Extra points*

- Sometimes members do extra works or work more than expected, they are deserved to have extra points for their tasks.
	- This feature will help to manage the extra points.
- When accessing this page, it will list all the extra points of project in a specific duration of time (by default, time duration is current report session.
- User needs "*view\_extra\_point*" or "*manage\_extra\_point*" permission to access this feature.
	- o "*view\_extra\_point*" permission: allows user to view the extra points list.
	- o "*manage\_extra\_point*" permission: allows user to view the extra points list and add/edit/delete an extra point.
- Extra points will be an input for monthly performance.

# Manage extra points

![](_page_46_Picture_74.jpeg)

# <span id="page-46-1"></span><span id="page-46-0"></span>*4. Training*

#### *4.1. Skill Metrics*

### <span id="page-46-2"></span>*4.2. Domain Knowledge*

- Domain Knowledge will show how many domain knowledge items in the project that members are qualified. There are 2 lists:
	- o List by users: show list of members with number of qualified/unqualified items of each one.
	- o List by items: show list of domain knowledge items with number of qualified/unqualified members of each one.
- List of domain knowledge items is defined by PM.
- User needs "*view\_domain\_knowledge*" permission to access this feature.
- User can update his qualification by clicking on "Update my qualification" button on the main view.
- Domain Knowledge output will be an input for monthly performance.

![](_page_47_Picture_1.jpeg)

# Update qualification

i DTVUS Home > Domain knowledge > Qualify

#### **NOTE**

- . Each member in the project is required to acquire certain amount of domain knowledge for daily work (test execution, bug finding, support others).
- . The qualified/not qualified is self-rated by each member when he is confident that he has understood the feature well enough.
- If you have acquired the project knowledge items , select them and click virm qualified to move them to the "Qualified" list.
- . List of qualified items may be reviewed by PM, and will be used for yearly performance rating

# Not qualified items (64)

![](_page_48_Picture_64.jpeg)

# Qualified items (0)

![](_page_48_Picture_65.jpeg)

### <span id="page-48-1"></span><span id="page-48-0"></span>*5. Statistics*

#### *5.1. Personal report*

- It shows all timesheets and brief daily reports of user's working days in a specific report session.
- Statistics template is defined by PM.
- User needs "*view\_statistics*" permission to access this page.

# User statistics

# DTVUS Home > User statistics

![](_page_49_Picture_10.jpeg)

Bug list

### <span id="page-50-0"></span>*5.2. Daily timesheet*

- It shows the timesheet and brief daily report of all project members in a specific day.
- The table is sortable.
- Statistics template is defined by PM.
- User needs "*view\_statistics*" permission to access this page.

![](_page_50_Picture_66.jpeg)

#### <span id="page-50-1"></span>*5.3. Daily Performance*

- It shows performance of all project members in a specific day.
- The table is sortable.
- Statistics template is defined by PM.
- User needs "*view\_statistics*" permission to access this page.

# Daily performance

« DTVUS Home > Statistics > Daily Performance

![](_page_51_Picture_39.jpeg)

### <span id="page-51-0"></span>*5.4. Monthly Performance*

- It shows performance of all project members in a specific report session.
- The tables are sortable.
- Statistics templates are defined by PM.
- User needs "*view\_statistics*" permission to access this page.

# Monthly statistics

![](_page_52_Picture_8.jpeg)

# Hard point statistics

![](_page_52_Picture_9.jpeg)

# Monthly statistics

![](_page_53_Figure_1.jpeg)

![](_page_53_Picture_101.jpeg)

### Individual Performance

Monthly individual performance report for DTV-US

![](_page_53_Picture_102.jpeg)

#### <span id="page-53-0"></span>*5.5. Yearly Performance*

- It shows performance of all project members in a specific year.
- The table is sortable.
- Statistics template is defined by PM.
- User needs "*view\_statistics*" permission to access this page.

### <span id="page-53-1"></span>*5.6. Bug data*

- It shows performance of all project members in a specific report session.
- User needs "*view\_bug*" or "*manage\_bug*" permission to access this page.
	- o "*view\_bug*": with this permission, user can:
		- **•** View the bug list with filters.
		- **Export the bug list.**
	- o "*manage\_bug*": allows user to do some actions below:
- **•** View the bug list with filters.
- Export the bug list.
- **Edit/delete a bug.**
- Add a new bug manually.
- **IMPORT BUGS FROM FILE WITH STANDARD FIGURE 1** Import bugs from file with standard fields defined in the picture.
- Statistics template is defined by PM.

View bug list: (icons and buttons in blue rectangles are displayed when user has "*manage\_bug*" permission)

![](_page_54_Picture_7.jpeg)

Import bug list:

# Upload issue list

![](_page_55_Figure_1.jpeg)

### <span id="page-55-0"></span>*5.7. Jira filters*

- Curently, this feature support JIRA bug tracking system only.
- User needs "*manage\_bug*" permission to access this feature.
- In this feature, user can:
	- o Add a new filter. In which, filter ID is the filter ID on the bug tracking tool.
	- o Edit/delete a filter.
	- $\circ$  Sync bug list from a specific filter or all filters at one time  $\rightarrow$  bug list will be updated to bug data.

# JIRA filter list

#### i DTVUS Home > Manage JIRA filters

 $+$  Add filter

![](_page_56_Picture_91.jpeg)

#### <span id="page-56-0"></span>*5.8. Violation log*

- In an organization, we usually have regulation/rules/principles/process/etc. to help everyone easy in working and cooperating together. In case a member violates an aggreement above, a violation will be logged.
- User needs "*view\_violation*" or "*manage\_violation*" permission to access this feature.
	- o "*view\_violation*": allows user to:
		- View the violation list in a specific month.
		- View information of violation items in the project.
	- o "*manage\_violation*": allows user to:
		- View the violation list in a specific month.
		- View information of violation items in the project.
		- Add a new violation
		- Edit/delete a violation if user is the submitter.
- Violation items will be defined by PM.

# Violation tracking list for May 2013

![](_page_57_Picture_48.jpeg)

## <span id="page-57-1"></span><span id="page-57-0"></span>*6. Activities*

#### *6.1. Surveys*

- When accessing this page, it will list all the surveys in current project. User can:
	- o View detail of a survey and add comment(s).
	- o Make a vote if the survey still open.
	- o Go to "Manage surveys" to add a new survey or edit his own surveys.
- User needs "*join\_surveys*" permission to access this feature.

# Survey list

#### # DTVUS Home > Surveys

![](_page_58_Picture_48.jpeg)

### <span id="page-58-1"></span><span id="page-58-0"></span>*7. Directory*

#### *7.1. User list*

- List all active users in the current project.

#### <span id="page-58-2"></span>*7.2. Team list*

- List all teams in the current project with: team name, number of members, note of team.

#### <span id="page-58-3"></span>*7.3. Project list*

- List all projects in the system with: Project name, Description, number of active members, and list of Project manager(s).

## <span id="page-59-1"></span><span id="page-59-0"></span>*8. Help*

#### *8.1. User guide*

- Brief guidline for users to work with available features in the system.

### <span id="page-59-2"></span>*8.2. Project Settings guide*

- Brief guidline for PMs to setup all necessary settings for his project.

### <span id="page-59-3"></span>*8.3. Feedback*

- When user wants to give feedback to development team, he can submit a feedback here.
- Every user in the system can access this feature.